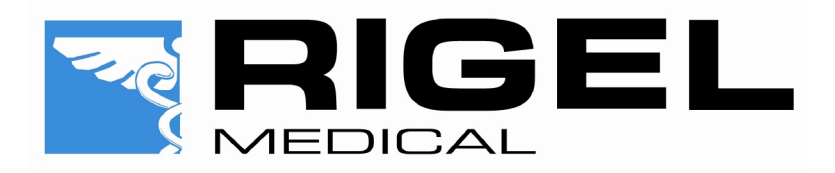

# **Rigel 377**

**Electrosurgical Analyser** 

*InstructionManual* 367A550 Issue 2.0

August 2011 © 2011 Seaward Group Issue 2.0

#### **Limited Warranty & Limitation of Liability**

Rigel Medical, part of the SEAWARD GROUP guarantees this product for a period of 1 year. The period of warranty will be effective at the day of delivery.

#### **Calibration Statement**

The Rigel 377 Electrosurgical Analyser is fully calibrated and found to be within the specified performance and accuracy at the time of production. The Seaward Group provides its products through a variety of channels; therefore it may be possible that the calibration date on the provided certificate may not represent the actual date of first use.

Experience has indicated that the calibration of this instrument in not effected by storage prior to receipt by the user. We therefore recommend that the recalibration period be based on a 12 month interval from the first date the unit is placed in to service.

Date received into service;  $\frac{1}{1-\frac{1}{1-\frac{1}{1$ 

#### © Copyright 2011

All rights reserved. Nothing from this edition may be multiplied, or made public in any form or manner, either electronically, mechanically, by photocopying, recording, or in any manner, without prior written consent from the SEAWARD GROUP. This also applies to accompanying drawings and diagrams.

Due to a policy of continuous development the SEAWARD GROUP reserves the right to alter the equipment specification and description outlined in this publication without prior notice and no part of this publication shall be deemed to be part of any contract for the equipment unless specifically referred to as an inclusion within such contract.

# **Disposal of old product**

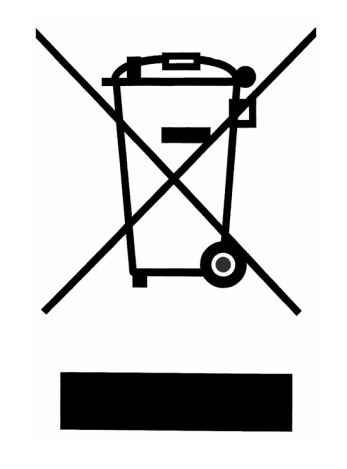

The Rigel 377 has been designed and manufactured with high quality materials and components, which can be recycled and reused.

When this symbol is attached to a product it means the product is covered by the European Directive 2002/96/EC.

Please familiarise yourself with the appropriate local separate collection system for electrical and electronic products or contact your local supplier for further information.

Please dispose of this product according to local regulations. Do not dispose of this product along with normal waste material. By offering your old products for recycling, you will help prevent potential negative consequences for the environment and human health.

# Contents

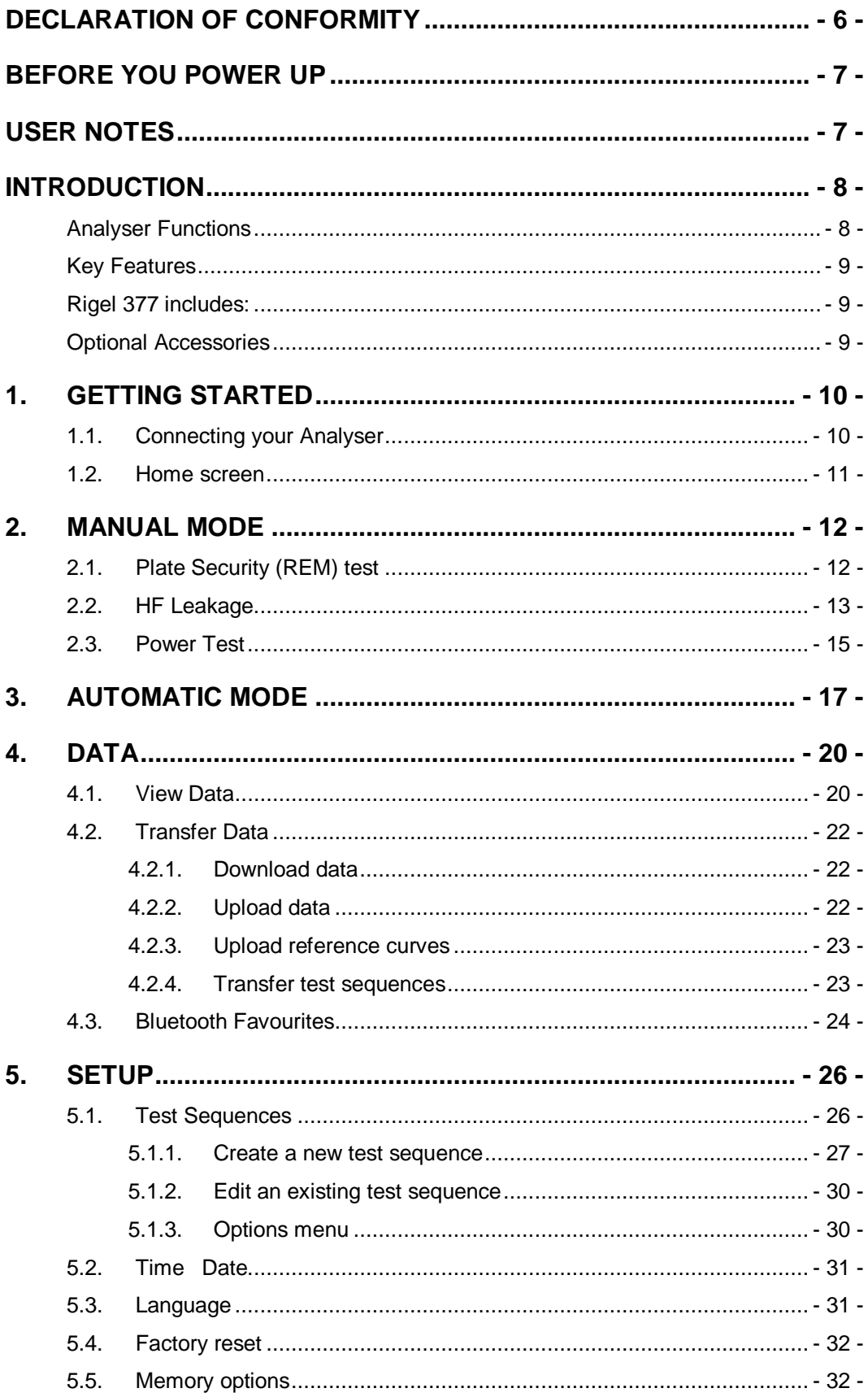

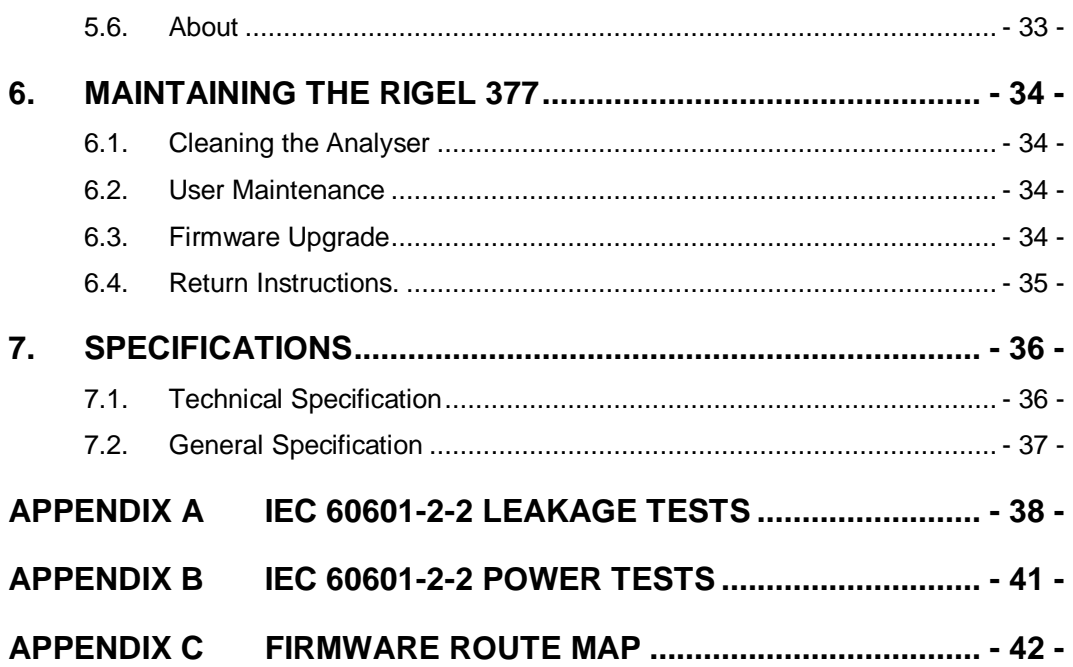

# **Declaration of Conformity**

### **Rigel 377 Electrosurgical Analyser**

#### **Manufactured by:**

Seaward Electronic Ltd, Bracken Hill, South West Industrial Estate Peterlee, County Durham, SR8 2SW, England

#### **Millennium Statement**

This product is Millennium compliant, and conforms fully to the document BSI DISC PD2000-1.

#### **Statement of Conformity**

Based on test results using appropriate standards, the product conforms with Electromagnetic Compatibility Directive 89/336/EEC and Low Voltage Directive 73/23/EEC

#### **Standards used:**

EN 60601-1 (1990) Medical Electrical Equipment. General Requirements for Safety EN 61010-1 (1993) Safety Requirements for Electrical Equipment for Measurement, Control, and Laboratory Use

EN 50081-1 (1992) Electromagnetic Compatibility. Generic Emission Standard: EN55022 Class B

EN 50082-1 (1992) Electromagnetic Compatibility. Generic Immunity Standard: IEC1000-4-2, -4-3, -4-4, -4-5

The tests have been performed in a typical configuration.

This Conformity is indicated by the symbol  $\mathsf{CE}$ , i.e. "Conformité Européenne"

# **Before you power up**

Ensure the mains switch positioned at the base panel of the Rigel 377 is set to the appropriate voltage range i.e. 230VAC +/- 10% or 120 VAC +/- 10%.

Ensure none of the ventilation holes are covered during operation including the ones on the base panel. We strongly recommend positioning the Rigel 377 on its two hinged feet at the front base.

# **User Notes**

These operating instructions are intended for the use of adequately trained personnel.

The following symbols are used in these operating instructions and on the Rigel 377.

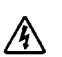

**Warning of electrical danger!** 

**Indicates instructions must be followed to avoid danger to persons.**

**Important, follow the documentation! This symbol indicates that the operating instructions must be adhered to in order to avoid danger.** 

**Warning, when operating the Rigel 377 at its maximum capability, in ambient temperature of 40°C and only during certain power tests, the surface temperature of the top cover may exceed temperatures of 50°C but not exceed a surface temperature of 70°C as is permitted under the IEC 61010 design requirements.** 

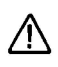

**Do not connect any active power electrodes to the front panel of the Rigel 377. Failure to comply with this will void the warranty and might lead to internal damage of circuits.** 

# **Introduction**

The Rigel 377 Electrosurgical Analyser is a versatile bench-mounted yet portable tool, for testing the performance of electrosurgical equipment.

Utilising a large, full colour graphical display, the Rigel 377 is the first fully stand-alone electrosurgical analyser that can offer true intuitive, user friendly operation and operator safety.

Tests can be carried out on an individual basis (see chapter 2) and as part of an automatic sequence (see chapter 3).

Data can be stored, viewed and transferred from within the instrument (see chapter 4).

Customisation of the Rigel 377 can be carried out in the setup (see chapter 5).

## *Analyser Functions*

The Rigel 377 Electrosurgical Analyser enables biomedical engineers to efficiently analyse the output of electrosurgical diathermy machines. The RF signal input is simultaneously digitally analysed to provide all the characteristics of interest: Watts, current, peak Voltage, crest factor. The Rigel 377 can also produce load/ power curves automatically analysing the load/power performance of an electrosurgical diathermy machine.

The Rigel 377 is able to measure the following parameters both automatically and manually;

- 1. Power
- 2. HF Leakage
- 3. Plate Security (REM, Remote Electrode Monitoring)

For the power test, an internal array of resistors provide a safe variable load of 10- 5100Ω in 10Ω steps; enabling the production of accurate and detailed power distribution curves, with an instant tabular view of test results.

A unique feature of the HF leakage test is on screen graphics illustrating correct test connection configurations, complete with user set pass fail limits.

The plate security (REM) test offers a unique isolated, electronically driven potentiometer, which provides a continuous swept resistance change; enabling accurate and fast testing of alarms, complete with user set pass fail limits.

Any future firmware upgrades can be efficently installed by users, without risk to stored data.

The new Rigel 377 forms part of a comprehensive range of high performance specialist biomedical test equipment supplied by Rigel Medical, part of the Seaward Group.

# *Key Features*

- P **Fully compliant with IEC 60601-2-2** One instrument for full compliance testing offering peace of mind
- P **Accurate and Safe**  Utilising full 10kV isolation on all measuring systems
- P **Multiple Load Resistors**  For simpler user test configurations, benefiting speed and ease-of-use
- P **High Frequency Leakage –** Easy to connect with on screen help for each configuration
- P **Power distribution curves** Variable load with full 10kV isolation from 10 to 5100Ω in 10Ω steps – Accurate, fast, and flexible
- P **Plate Security (REM) test** using electronic potentiometer range up to 500Ω in 1 Ω steps with high and low alarms
- P **Stand-alone** Not relying on PC or laptop.
- P **Stylish and rugged enclosure** with small footprint ideal for in-situ testing
- P **Graphic colour user interface** for fast and easy navigation and connection to DUT
- P **Future upgrade ready** download future upgrades from the web into your tester

## *Rigel 377 includes:*

- Calibration Certificate
- Detachable 2 metre mains cable
- Instruction Manual (p/n 367A550)
- 3 x Jumper Links (p/n 43B759)

## *Optional Accessories*

- Finger switch adaptor
- Foot switch adaptor cable set
- Hard carry case
- SMB to BNC Oscilloscope connection lead (p/n 367A950)

# **1. Getting started**

The Rigel 377 has been designed to ensure that the user is able to test: quickly, easily and safely. The interfaces to the Rigel 377 have been segregated into a high-voltage area (side panel) and a safe low voltage area (front panel). This arrangement also ensures that test leads carrying high frequency power are kept as short as possible, and directly facing the equipment under test.

# *1.1. Connecting your Analyser*

- Elevate the Rigel 377 on its two hinged feet at the front base.
- Ensure none of the large base and rear ventilation inlets are obstructed during operation,

#### **Rear panel**

Connect the mains cable to the IEC connector on the rear panel.

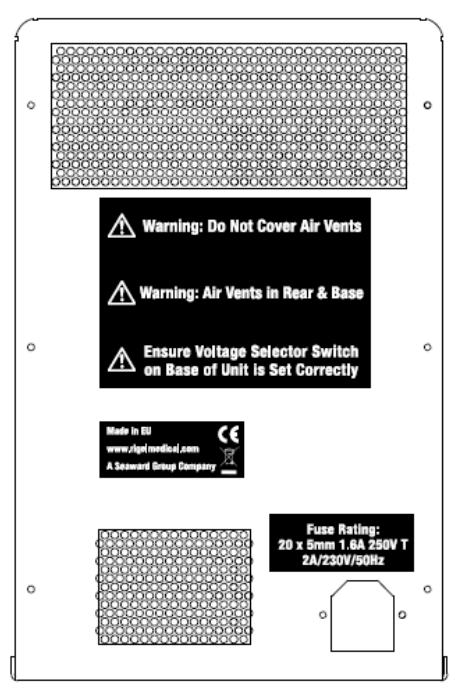

#### **Front connection panel**

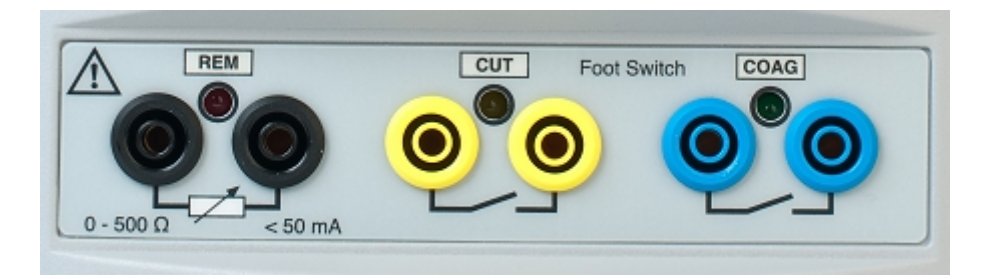

For automatic control during HF leakage and Power tests, connect the ESU footswitch COAG and CUT contacts to the blue and yellow terminals.

It is strongly advised to always use the Rigel 377's built-in, automatic control rather than manually switching the output of the electrosurgical diathermy machine under test.

For REM / plate security test use the black terminals.

### **Side panel ESU to ESA connections**

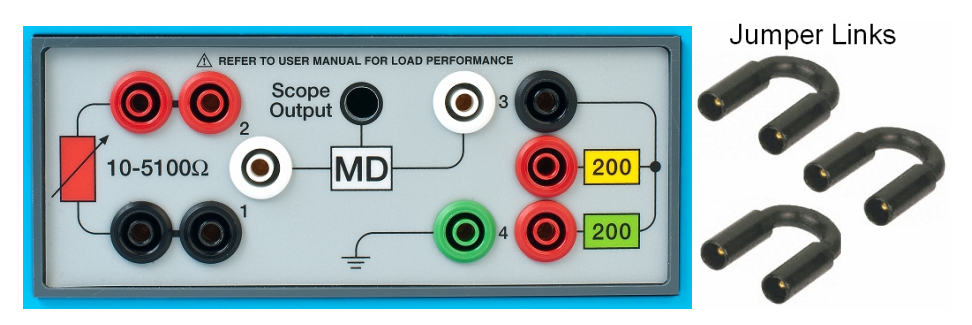

Follow the on-screen instruction diagrams for correct test connection. See appendices A and B for embedded connection diagrams.

**1** Do not use **MD** alone, always combine with load resistance.

Connect the ESU active and neutral electrodes to the side panel as indicated, also fit jumper links (positions 1, 2, 3, 4) as required to complete circuits.

NB: each connection diagram has a unique reference code. eg '0210' for identification.

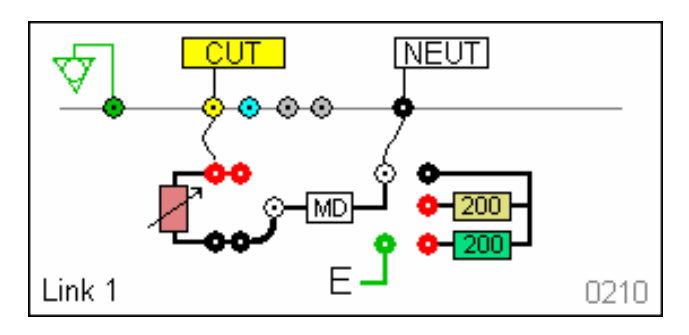

#### **Side panel ESA to Oscilloscope connections**

The scope output (SMB connector) provides an isolated\* waveform monitoring output. Note: The scope output is not calibrated, \* 10kV isolation from HF signal.

## *1.2. Home screen*

Upon power-up of the Rigel 377, the display will be showing the HOMESCREEN;

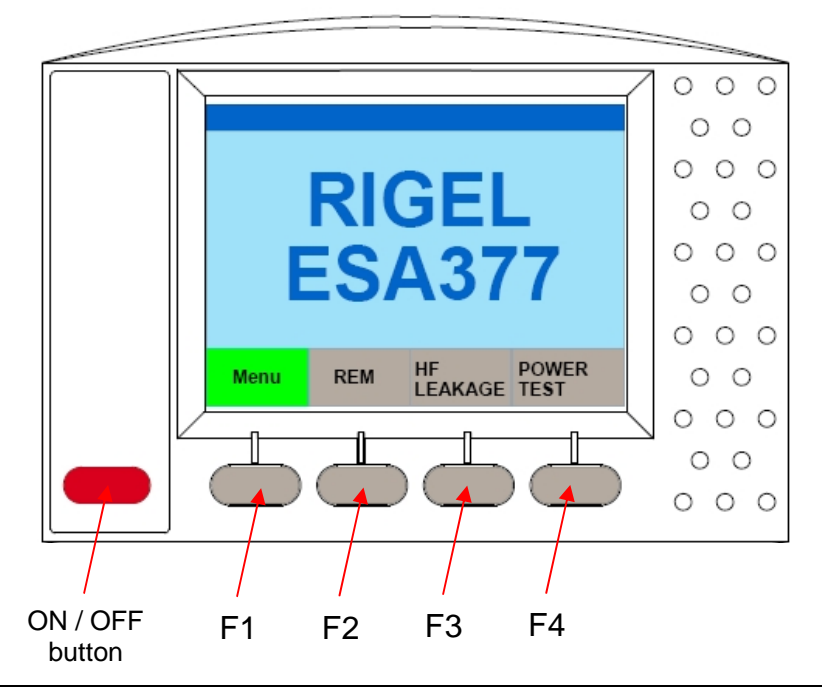

# **2. Manual Mode**

The manual mode provides the user with the features for testing a specific individual function and or test condition; for example to aid fault diagnostic procedures. These tests are available from the home screen.

Available tests are:

- REM test
- HF Leakage
- Power Test

## *2.1. Plate Security (REM) test*

This test will control a motor driven potentiometer to trigger the neutral (patient plate) alarm on electrosurgical generators by simulating fault conditions (ie resistance too high or too low, a variation in resistance etc). The variable resistance  $(0 - 500 \Omega)$  is connected to the two black connectors on the front panel.

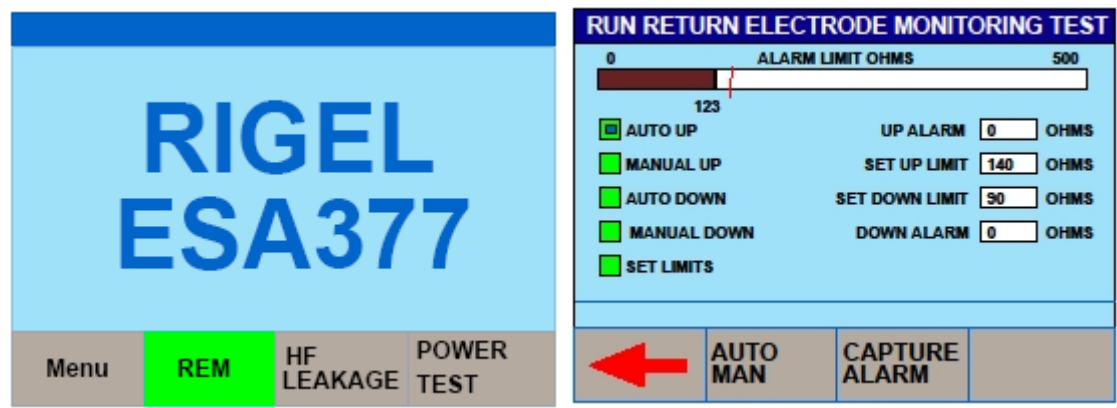

Select the REM test from the home screen shown below.

Select automatic (up or down) or manual (up or down) control by using the dedicated AUTO MAN key. This key is also used to set the limits. Once the SET LIMITS field is highlighted in green, use and press the rotary encoder to manipulate the UP and DOWN limits.

Press the Green button to start the test (for automatic mode only). Then capture the alarm value by pressing the dedicated 'Capture Alarm' key on the screen.

In MANUAL UP and DOWN mode, the rotary encoder is used to directly control the potentiometer. The alarm value is then captured by pressing the dedicated 'Capture Alarm' key on the screen.

# *2.2. HF Leakage*

The HF Leakage test measures the HF leakage current in various test configurations (see appendix A), and compares the result to a user set pass/fail value.

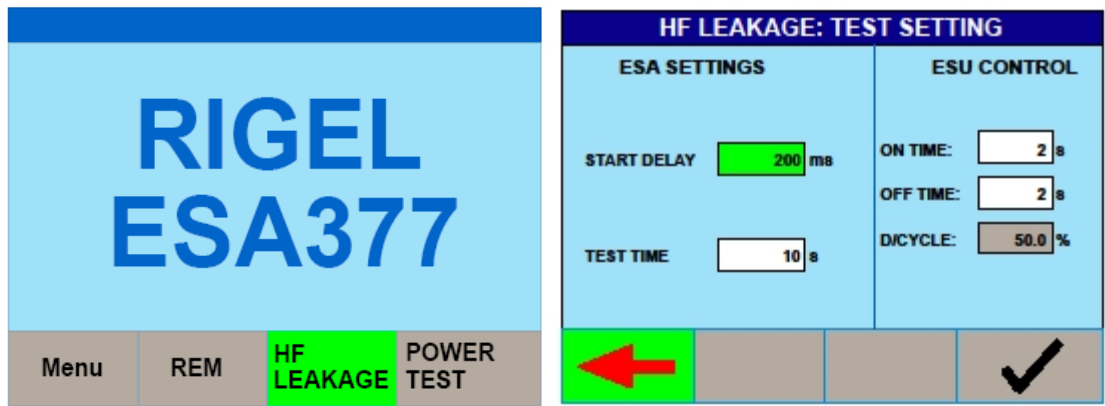

Select the HF LEAKAGE test from the main menu, shown below.

Use the rotary encoder to navigate the screen

Select the required setting and press the rotary encoder to activate the field. Once activated, use the rotary encoder to change the settings. Confirm and de-activate the field by pressing the encoder once again.

START DELAY will allow the user to set a measurement delay for generators operating in a soft start mode.

The TEST TIME will display the total test time of the leakage test and dictate the amount of tests done as a result of the selected ON TIME and OFF TIME.

Note: note the D/CYCLE is limited to 50% or less. To increase the ON TIME, the OFF TIME must be increased first in order to remain within the duty cycle limits. This is done to protect the EUT from overheating.

Press the TICK mark to confirm and start selecting the appropriate leakage tests.

Four different measurement scenarios have been described in the particular standard IEC 60601-2-2; See appendix A for all available leakage settings.

Use the rotary encoder to change between the different leakage configurations. Use either the DIAGRAM mode, shown below.

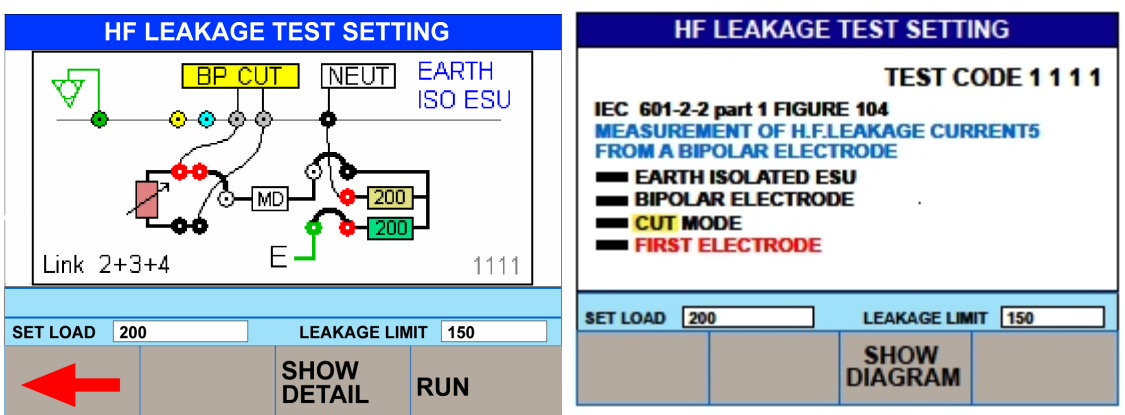

or the IEC 60601-2-2 reference details (SHOW DETAIL). Press the rotary encoder to activate the SET LOAD and LEAKAGE LIMIT

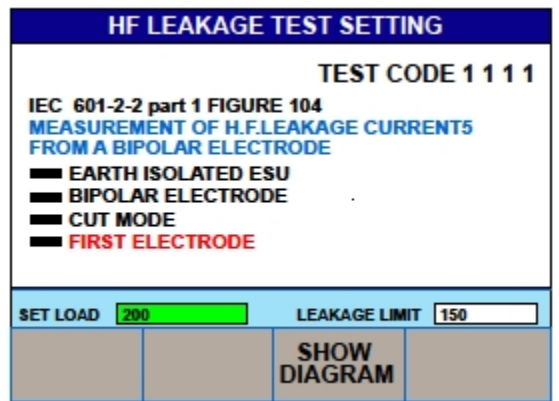

Return to the DIAGRAM mode by using the SHOW DIAGRAM fast key.

The Rigel 377 could display the following details after the test.

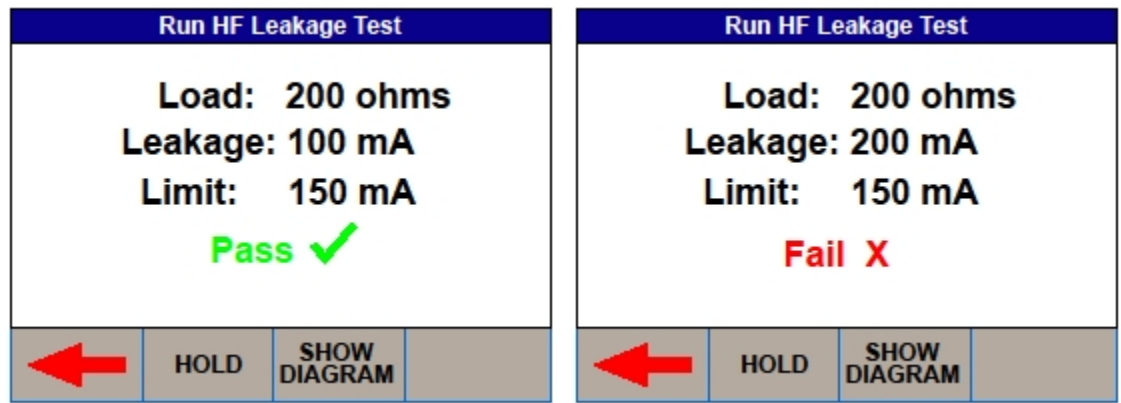

Press the HOLD key to freeze the reading on the screen.

## *2.3. Power Test*

The output power of the Active Electrodes (CUT / COAG and BIPOLAR) is measured, either at a fixed load (Continuous Single Test) or at a range of loads (Power Distribution Graph). The load will vary from a start value to an end value with a number of intervals (resolution). The Rigel 377 will control the EUT by using the internal footswitch controller.

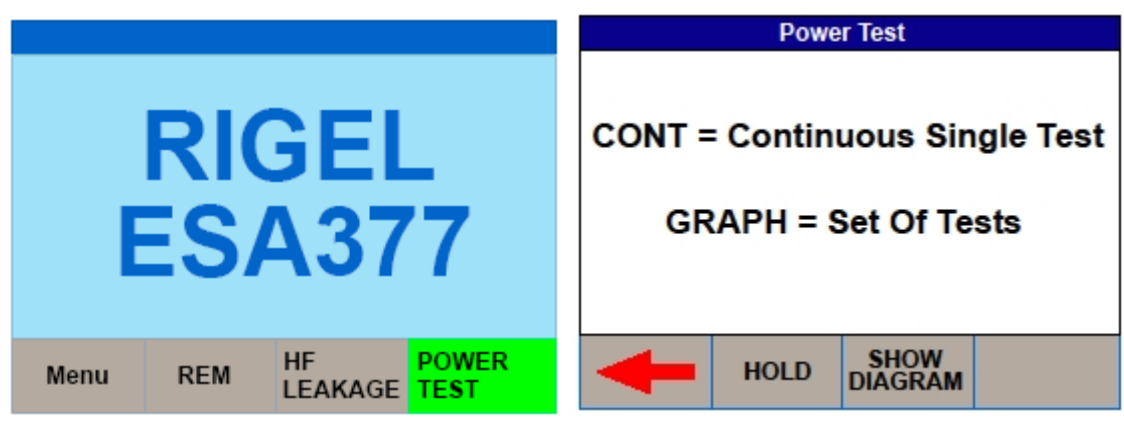

Select Power test from the homescreen and select either the Continuous Single test (CONT) or GRAPH mode using the fast keys;

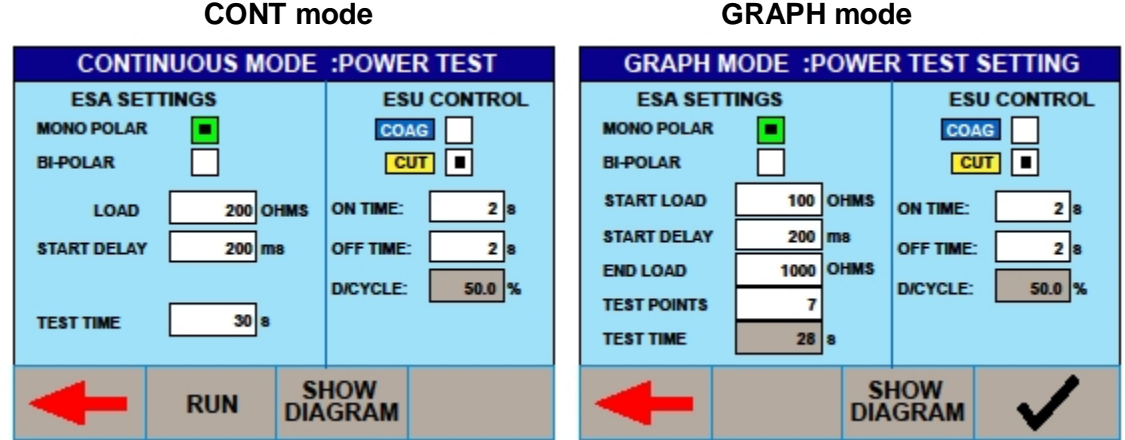

Use the rotary encoder to navigate the screen

Select the required setting and press the rotary encoder to activate the field. Once activated, use the rotary encoder to change the settings. Confirm and de-activate the field by pressing the encoder once again.

START LOAD is required to determine the resistance at which the power measurement is begun.

START DELAY will allow the user to set a measurement delay for generators operating in a soft start mode.

END LOAD (GRAPH mode only), will set the highest resistance at which power measurements are done.

TEST POINTS (GRAPH mode only), determines the number of test points (resolution) of the power distribution graph. The higher the number, the more detailed the power distribution graphs.

The TEST TIME will display the total test time of the leakage test and dictate the amount of tests done as a result of the selected ON TIME and OFF TIME.

Note: the duty cycle is limited to 50% or less. To increase the ON time, the OFF time must be increased first in order to remain within the duty cycle limits. This is done to protect the EUT from overheating.

Press RUN / TICK to confirm the settings and start the test.

During the Continuous power test, the Rigel 377 will display continuously updated readings.

During the Graph power test, the Rigel 377 will display the power distribution graph.

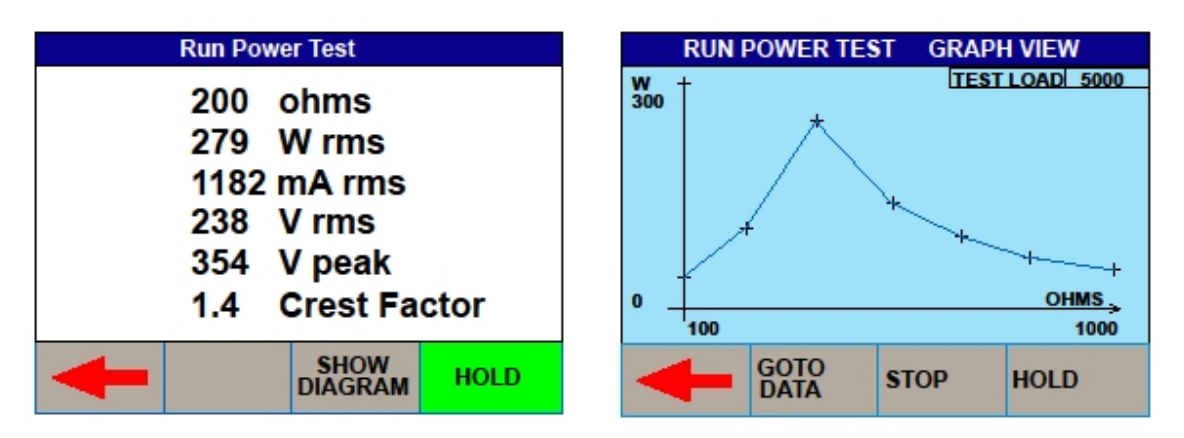

At the end of the test, toggle between GRAPH MODE and DATA by pressing the GOTO DATA fast key.

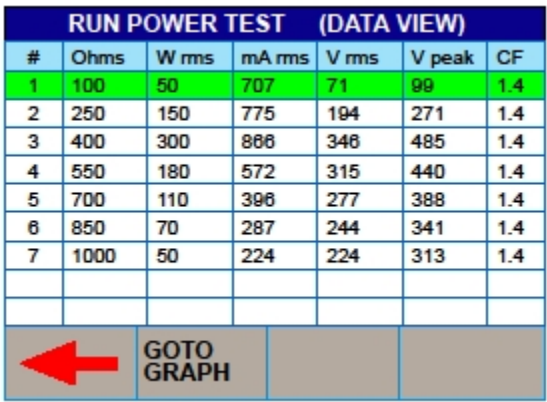

# **3. Automatic Mode**

The automatic mode allows the user to select a test sequence which will carry out a pre-determined set of tests against user definable limits. Test results are stored at the end of the test for future reference. To view or transfer stored data, please refer to chapter 4)

To enter the automatic mode, select the MENU key (F1) from the home screen and then AUTOMODE;

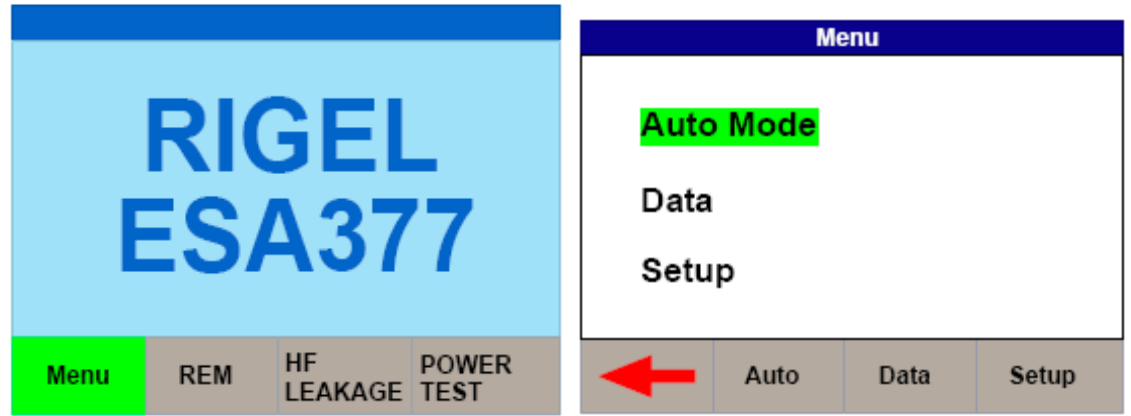

In the following screen, an asset ID number can be entered using the rotary encoder, barcode scanner or a PS2 keyboard.

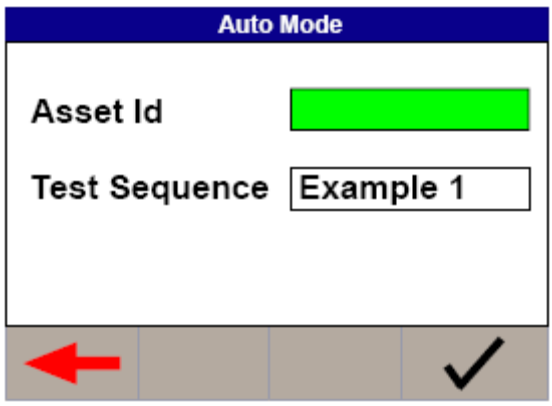

When using the barcode scanner, ensure the barcode scanner is paired with the Rigel 377, see chapter 4.3. (The Rigel 377 will only support the Seaward barcode scanner, p/n 339A923). When the barcode is ready to scan, the word "OK" will appear in the asset ID field.

Open the text field by pressing the rotary encoder or ENTER key on the external keyboard.

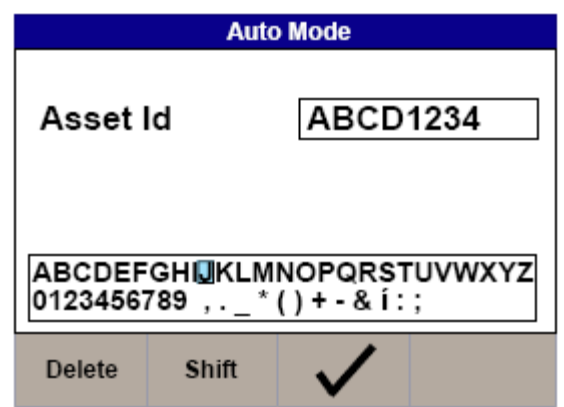

Enter data with the rotary encoder (push to select character) or keyboard (note that the enter key is not required). Use the "tick" mark (F3) to confirm entry.

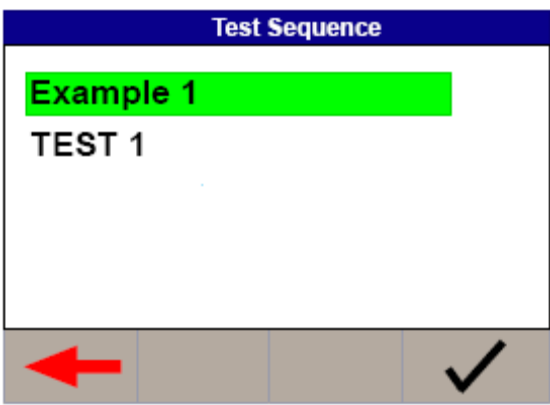

Next, select the test Sequence box (push to select) and select the required test sequence. (To add new test sequences, see chapter 5.1).

From the auto mode screen, press the "tick" mark (F4) to start the test.

Depending on the test sequence, the individual test screens will appear. As example:

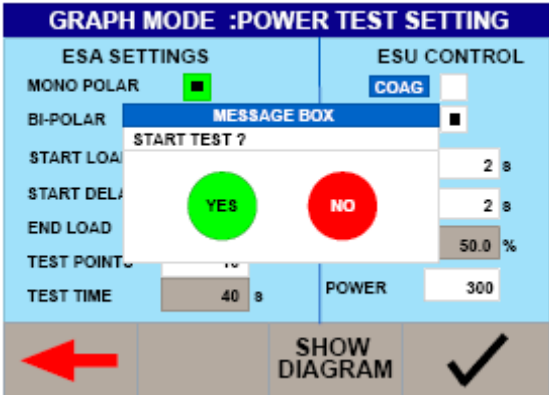

Confirm by pressing the green button on the front panel.

During the test, the sequence can be interrupted or cancelled. Press the red button on the front panel. The following option menu will appear;

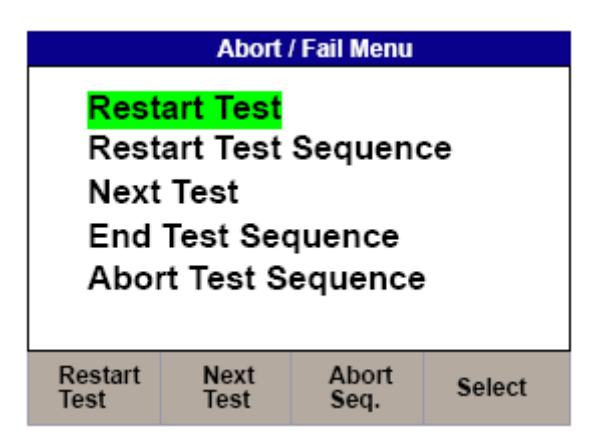

- v Restart Test will continue the test sequence from where it was interrupted.
- v Restart Test Sequence will start the sequence from the beginning.
- v Next Test will skip the current test and move to the next test (note that a failure will be reported for the skipped test).
- v End Test Sequence will stop the test sequence and store the results (fail).
- v Abort Test Sequence will stop the test sequence. No data is stored.

# **4. Data**

Stored data can be viewed and transferred to and from the PC such as test results and power distribution reference curves. To enter the Data menu, select the MENU key (F1) from the home screen and then DATA;

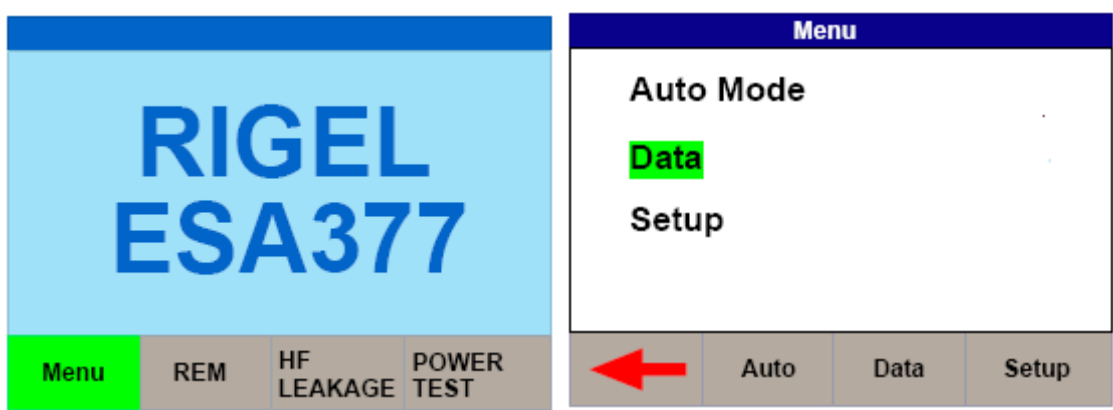

This leads to 3 options;

- v View data (see **Error! Reference source not found.**)
- v Transfer data (see **Error! Reference source not found.**)
- v BT favourites (see 4.3)

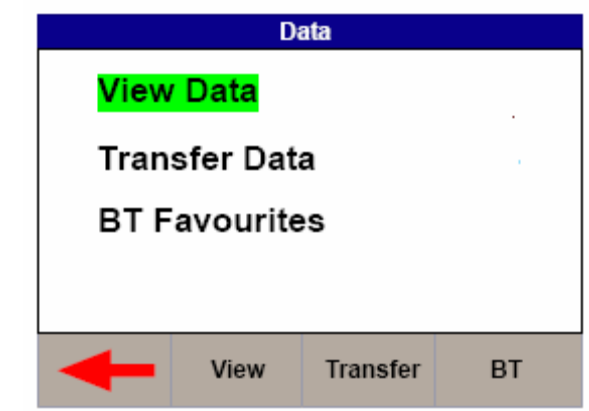

## *4.1. View Data*

Stored data can be viewed by selecting the VIEW DATA from the DATA screen as shown above.

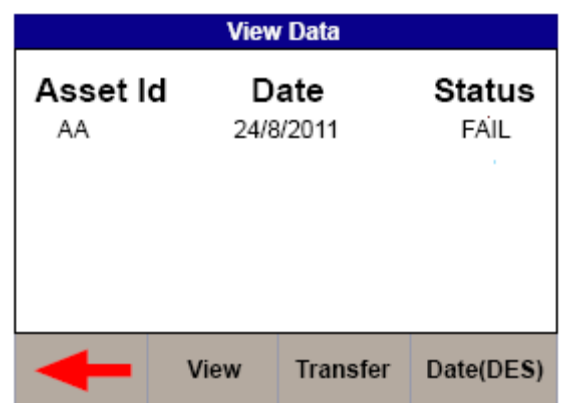

Data can be sorted using the F4 key which has the following options:

- v Sort by date (ascending) DATE (ASC)
- v Sort by date (descending) DATE (DEC)
- v Sort by asset ID (ascending) ID (ASC)
- v Sort by asset ID (descending) ID (DEC)

From the view data screen, results and test sequences can be viewed (F2 – VIEW) and transferred to a PC (F3 – TRANSFERRED);

To view data, use the rotary encoder to select the asset ID, press to select or F2. This shows the test results for the selected asset ID;

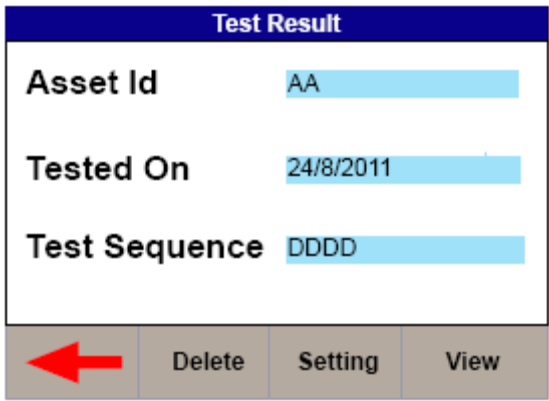

Test results can be deleted (F2) and viewed (F4). Test settings can be viewed by pressing F3.

When power distribution graphs are part of the test sequence, the results can be displayed in graph mode and data mode, see below. In graph mode, the reference graph is also shown;

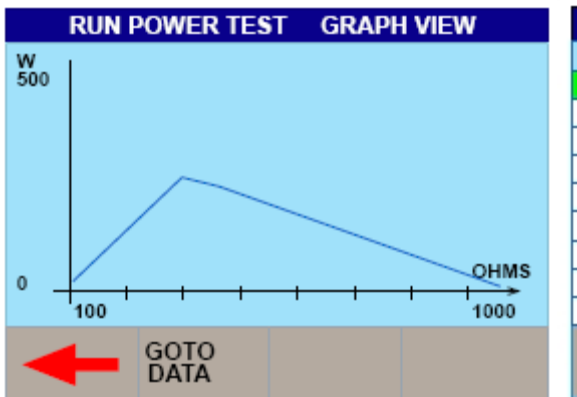

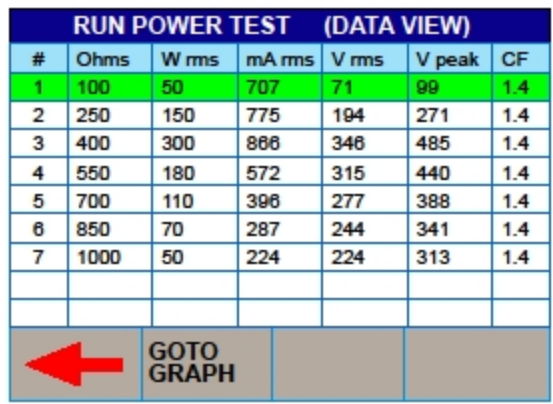

## *4.2. Transfer Data*

The Rigel 377 is able to transfer data to and from the PC. In addition, power distribution reference curves can be uploaded to the instrument, to allow quick check of power performance against manufacturer curves.

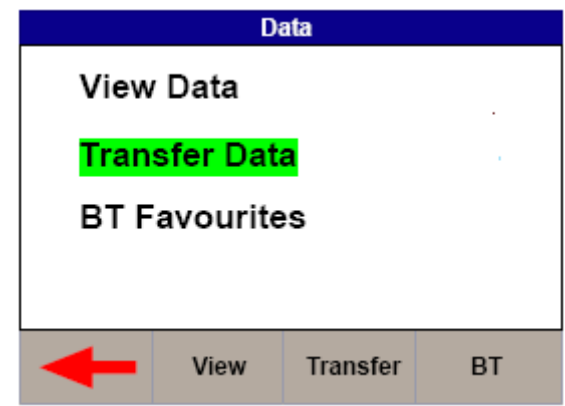

### **4.2.1. Download data**

Stored data can be downloaded to the PC in several formats. To capture data as a text file (CSV), select either CSV full or CSV summary. To download the test results into Med-eBase, select the SSS format.

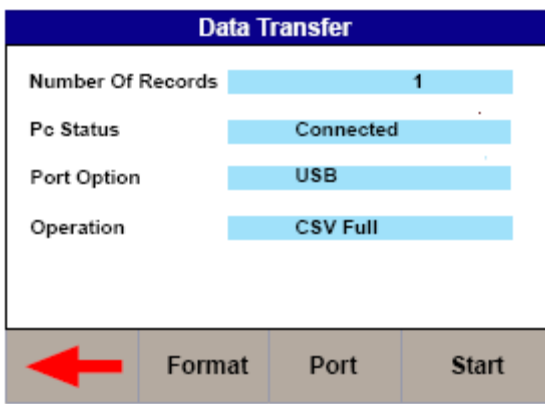

Change the data format between CSV full, CSV summary and SSS by pressing the F2 (Format) key.

Change between USB and Bluetooth, using the F3 (port) key.

Start download by pressing F4 (Start)

#### **4.2.2. Upload data**

Using Med-eBase software, work and assets can be scheduled (see Med-eBase user manual) These assets can be uploaded to the tester for easy retest. Change to upload by pressing the F2 (Format) key.

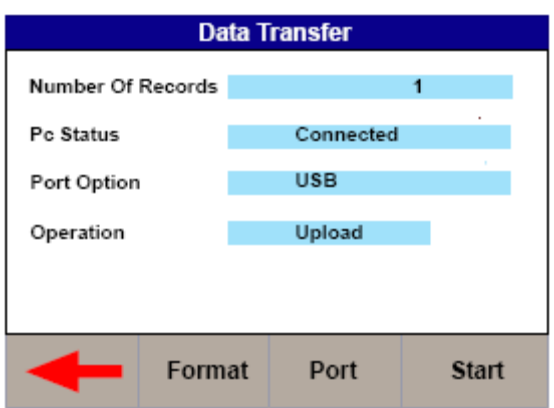

Change between USB and Bluetooth, using the F3 (port) key.

Start upload by pressing F4 (Start) (refer to Med-eBase user manual for procedures on MedeBase)

### **4.2.3. Upload reference curves**

To assist with the power distribution graph tests, expected or reference curves can be uploaded to the instrument for quick comparison. A upper and lower limit graph can be uploaded by selecting "reference graph" on the data transfer screen. Use F2 (Format) to change.

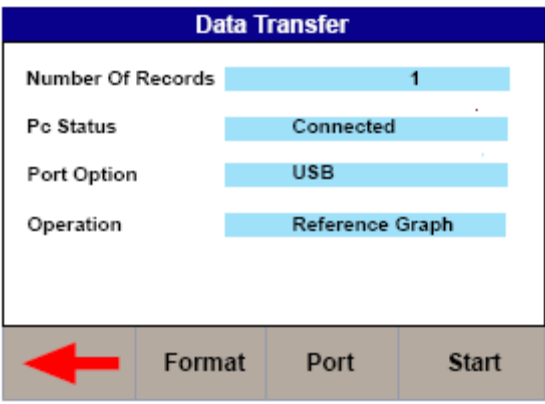

Change between USB and Bluetooth, using the F3 (port) key.

Start upload by pressing F4 (Start) (refer to Med-eBase user manual for procedures on MedeBase)

#### **4.2.4. Transfer test sequences**

Test sequences can be created on the Med-eBase software and uploaded to the Rigel 377 (see Med-eBase user manual on how to create these test sequences). Use F2 (Format) to change to uploading of test sequences.

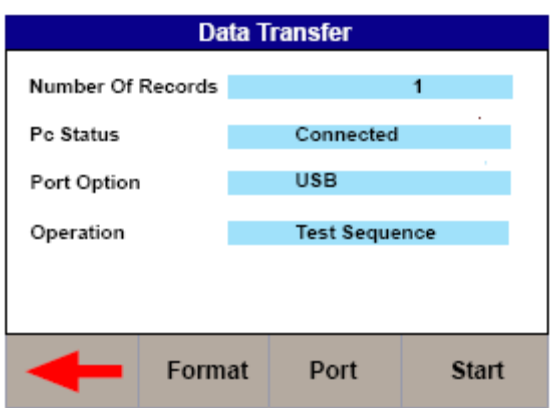

Change between USB and Bluetooth, using the F3 (port) key.

Start upload by pressing F4 (Start) (refer to Med-eBase user manual for procedures on MedeBase)

## *4.3. Bluetooth Favourites*

In order for the Rigel 377 to automatically connect to the correct Bluetooth accessory, details of that accessory must be stored into the Bluetooth Favourites list (pairing).

The Bluetooth Favourites list comprises of two device types, each of which can store up to 3 devices of the same type. The sub-lists are shown below:

- Barcode (Scanner)
- Computer

To start the pairing process, select DATA from the home screen, followed by BT FAVOURITES.

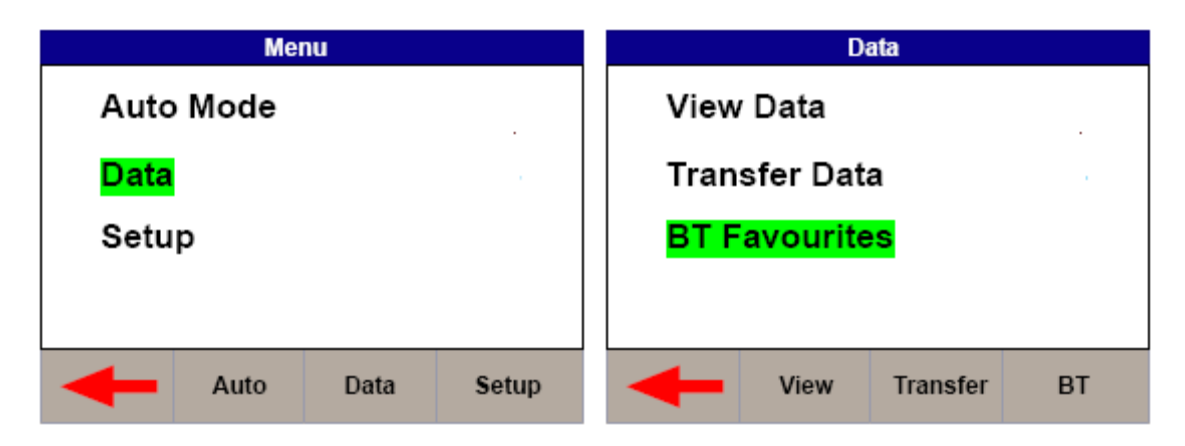

From the BT Favourites screen, select the device type you'd like to pair.

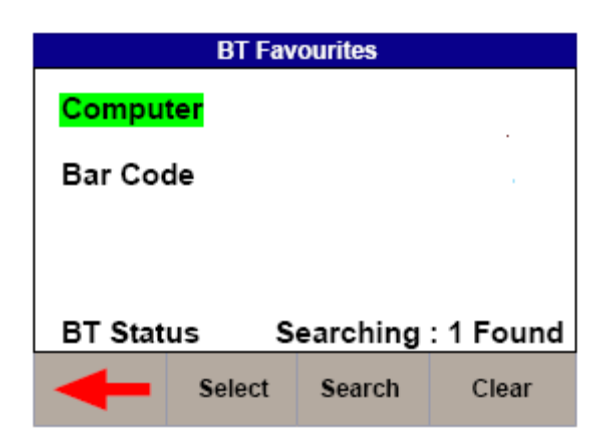

Note that the Bluetooth module needs to finish initializing (a ready message will appear in bottom of screen) before a search can commence.

Press F3 (Search) to start searching. The found devices will not show on the screen instead, the number of found devices will show (in this example 1)

Select COMPUTER using the rotary encoder and push to select. Now scroll with the rotary encoder until the device is selected. Push the rotary encoder to select or press F2 (Select)

Repeat this for the barcode scanner;

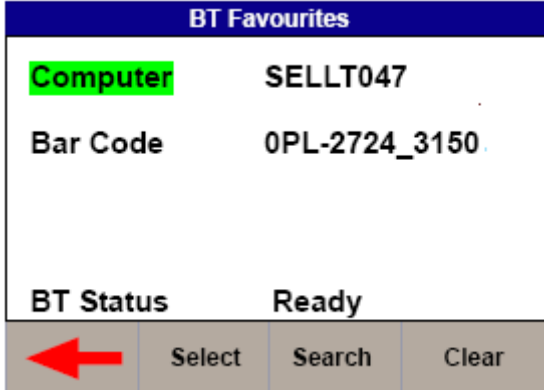

- *Note If the required device is not shown, check that it is powered on with the Bluetooth function active then repeat the search.*
- *Note Some Bluetooth devices do not report a recognisable name and may cause confusion when setting up Favourites. Turn off or disable unused Bluetooth devices when configuring Favourites.*
- *Note Seaward and Rigel accessories do not require a PIN. When the PC requires an authorisation (some Windows version might ask), enter 0000 (four zero's)*

When all your favourite devices have been set up, press F1 and they will be saved.

# **5. Setup**

To enter the setup mode, select the MENU key (F1) from the home screen and then SETUP;

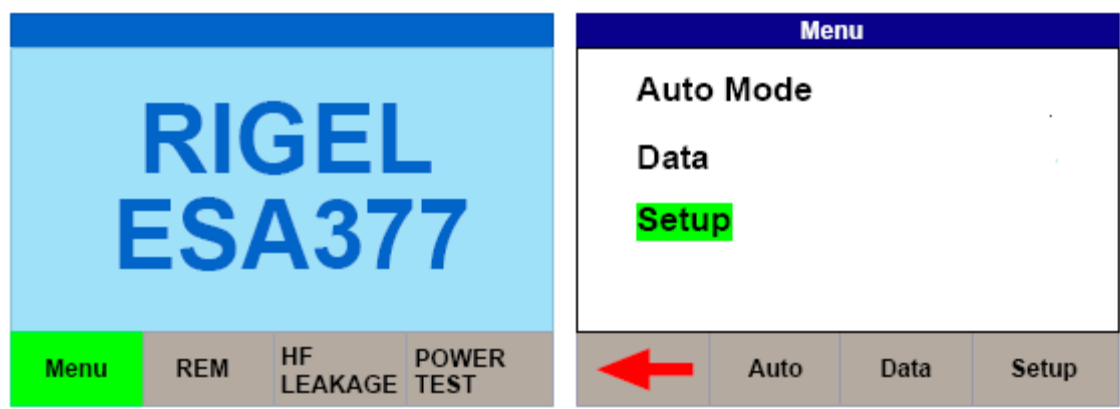

## *5.1. Test Sequences*

The Rigel 377 can be set-up to perform automatic test sequences. These can be created by the user and can be specific to for example; manufacturers recommendations. The total number of possible test sequences is 100.

From SETUP menu, select the test sequence option;

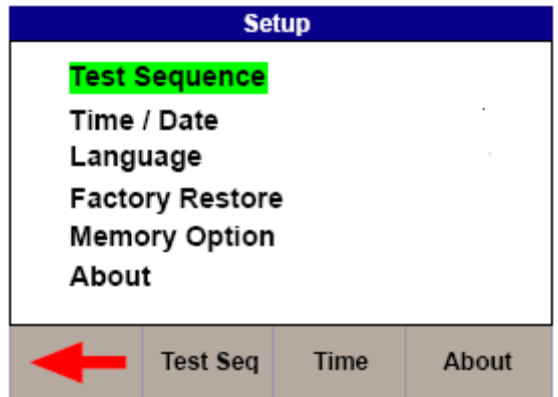

This brings up an overview of all the stored test sequences. (the factory default is only one). From the test sequence menu, the following options are available:

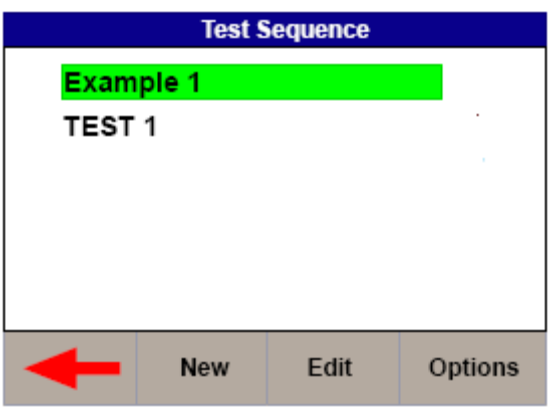

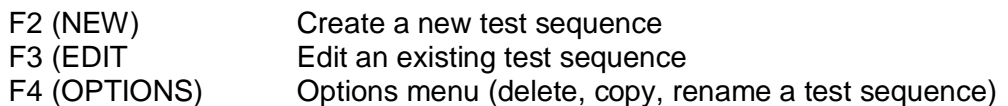

Use the RTE to select the required test sequence and the function keys (F2-F4) for the required action.

#### 5.1.1. Create a new test sequence

To create a new Test Sequence, press F2 (NEW), in the test sequence menu.

At first, the test sequence must be given a unique name. Open the text field by pressing the rotary encoder or ENTER key on the external keyboard;

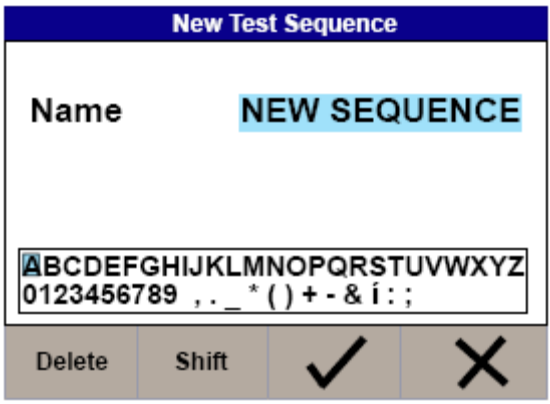

Enter data with the rotary encoder (push to select character) or keyboard (note that the enter key is not required). Use the "tick" mark (F3) to confirm entry.

The newly created test sequence is now appearing in the test sequence menu:

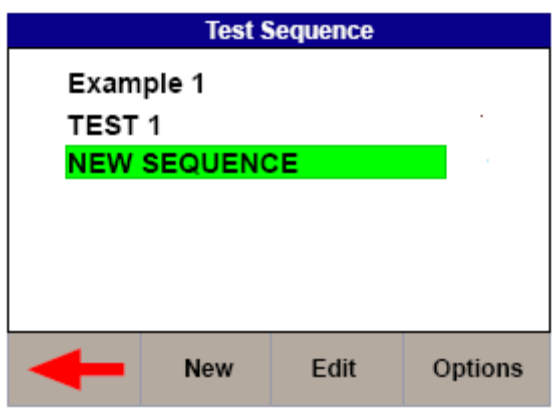

The test sequence can now be built by opening the sequence using F3 (EDIT);

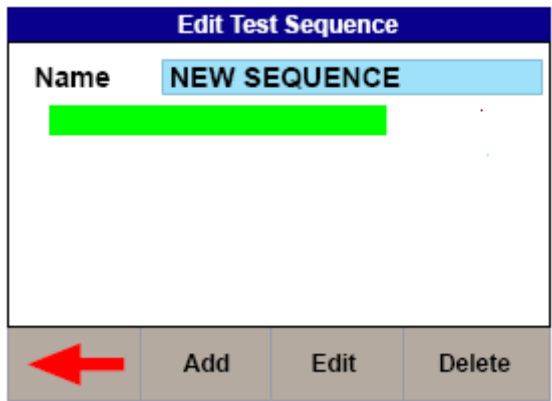

Press F2 (ADD) to insert, F3 (EDIT) to edit or F4 (DELETE) to delete an individual test. Use the rotary encoder to navigate.

In the following example, a test sequence is built by inserting a selection of tests such as REM test followed by a number of HF leakage tests (on CUT and COAG) and a power distribution graph from 50-1250 OHM (example)

Press F2 to add a test:

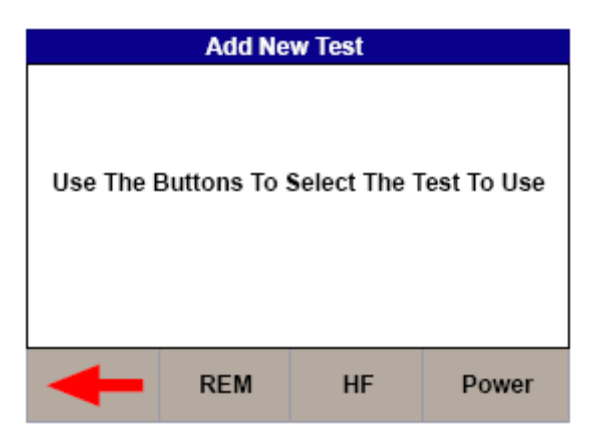

Configure the REM test requirements as per chapter 2.1. Repeat this action for the individual HF leakage (refer to chapter 2.2) and power distribution (refer to chapter 2.3) tests;

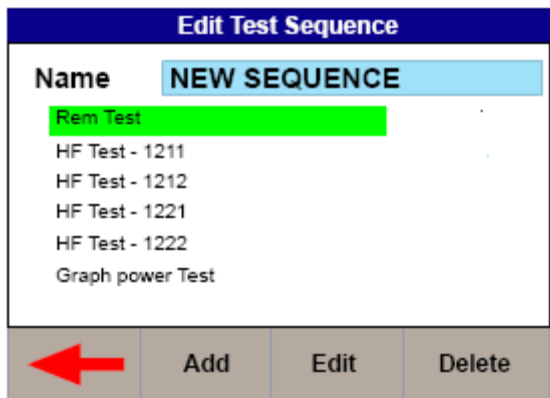

Save the test sequence by pressing F1 (back);

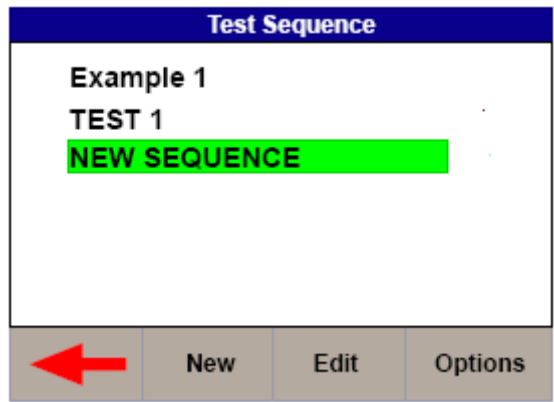

and confirm the changes by pressing F1 (back) again followed by save (F4) see below;

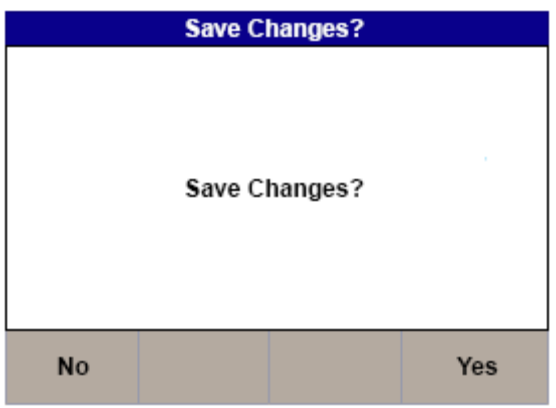

Saving the changes might take up to 10 seconds, please wait until the screen returns to the setup menu.

#### 5.1.2. Edit an existing test sequence

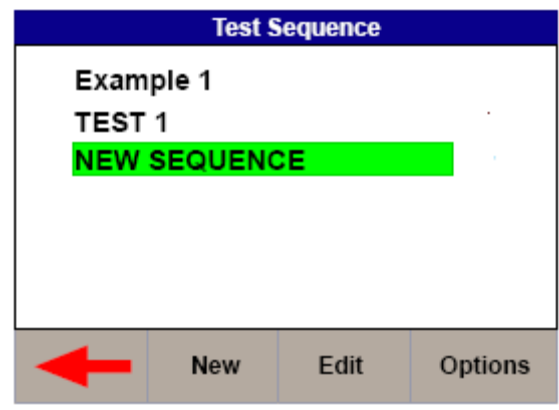

Use the RTE to select the required test sequence and press F3 (EDIT)

Use the RTE to select the individual test and press F3 (EDIT).

If an individual test needs adding to the sequence, use the RTE to highlight a position within the sequence and press F2 (ADD). Note that the new test will be added after the highlighted position. See chapter 5.1.1 for details on changing individual test settings.

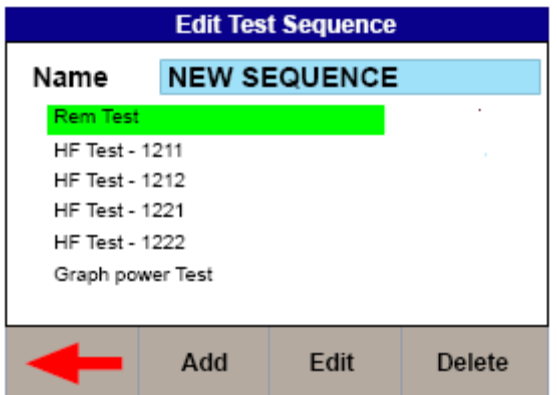

Repeat the action above until the required result has been achieved.

Save the test sequence by exiting the screens using F1 (back) and confirm by pressing SAVE (F4) or exit without changes by pressing F1 (NO)

#### 5.1.3. Options menu

In the options menu, the test sequence can be copied, deleted or remaned. Use the function keys or rotary encoder to navigate.

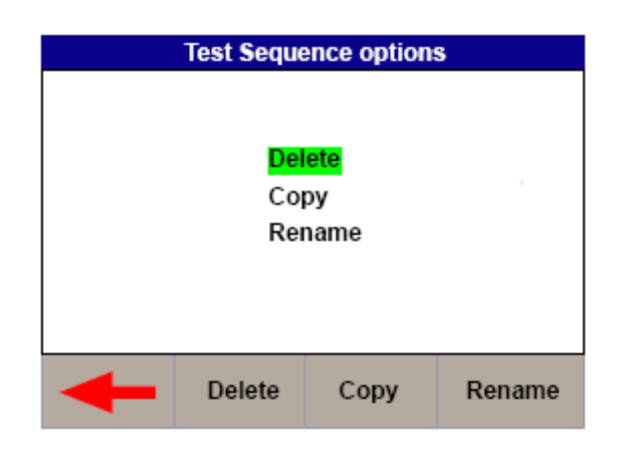

# *5.2. Time Date*

To modify the time or date including time format (12 / 24h clock), select the Time / Date option in the setup menu (see below;

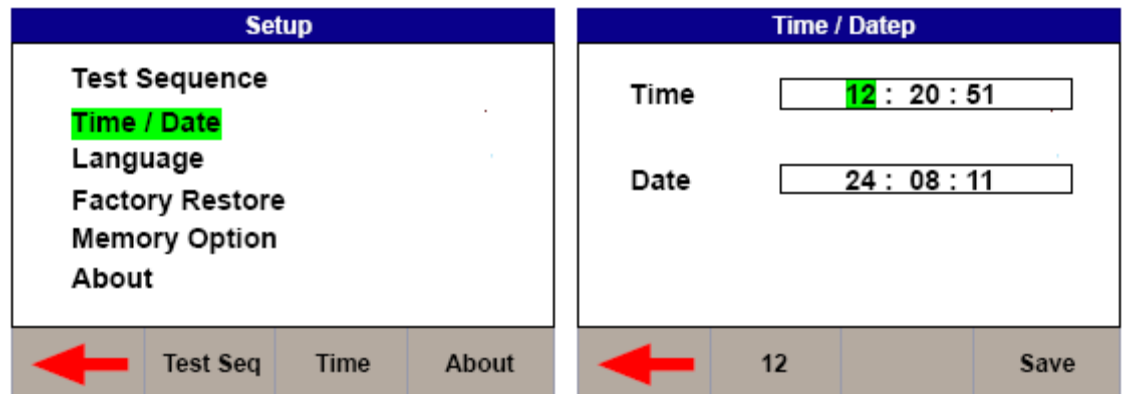

Use the rotary encoder to navigate, push to activate field and change values using the rotary encoder. Press the Save (F4) button to confirm.

# *5.3. Language*

To change the language, select the language option in the setup menu, see below;

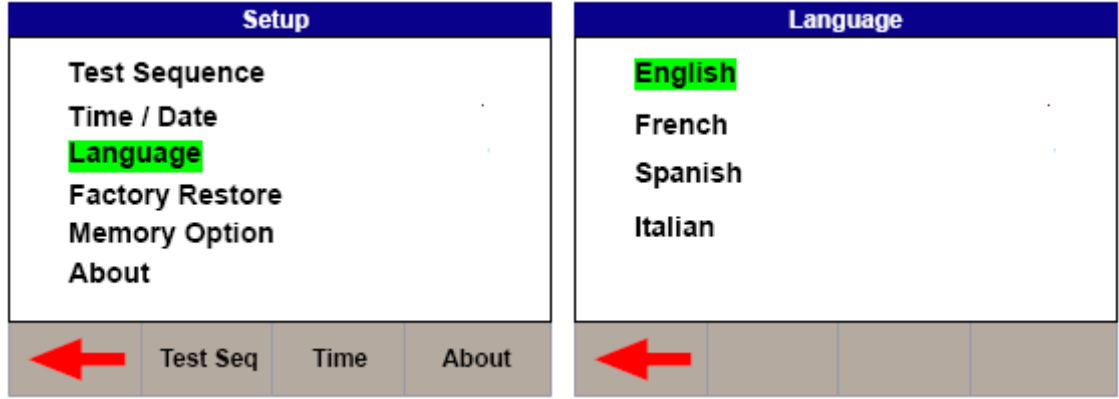

Use the rotary encoder to navigate, push to select the language. Press the back button (F1) to confirm or return to previous menu.

## *5.4. Factory reset*

Restore instrument to factory default settings will delete all user created test sequences. Test result memory will not be affected. To clear results see chapter **Error! Reference source not found.**

To restore factory default, select the factory restore option in the setup menu, see below;

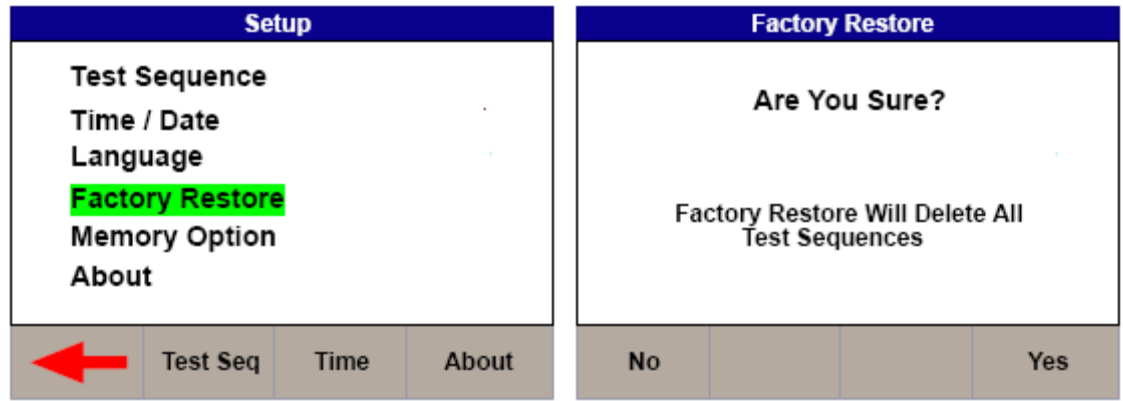

Confirm by pressing F4 (yes) or F1 (NO).

## *5.5. Memory options*

The memory options menu provides an overview of the number of stored records, the % of free memory and allows the user to clear the memory.

Individual assets can be delete from the view data menu, see chapter **Error! Reference source not found.**.

To view or clear the memory status, press memory options from the setup menu, see below;

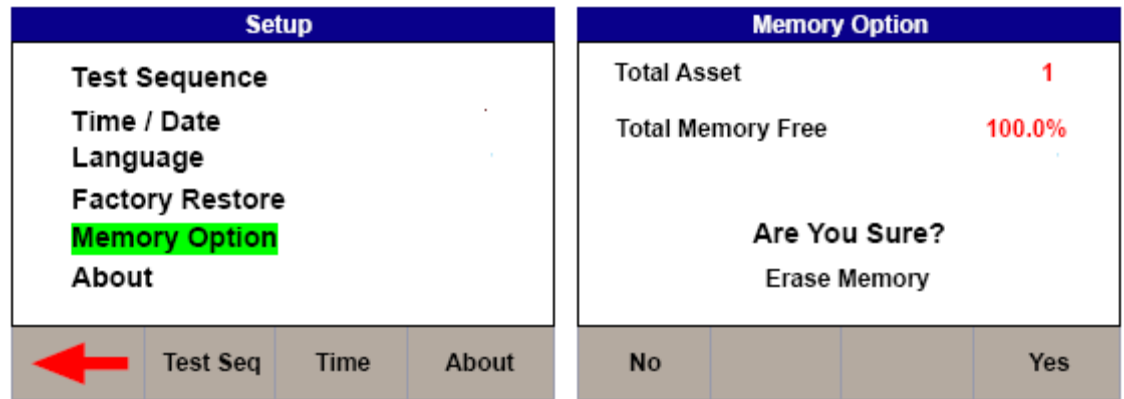

To return to the previous menu, press F1 (NO). To clear the memory, press F4 (YES)

# *5.6. About*

The about screen shows the firmware versions, serial number and contact information. Ensure you have this information available when contacting Rigel Medical for Technical Support or Service. See section 5.3 for more information on Service and Calibration.

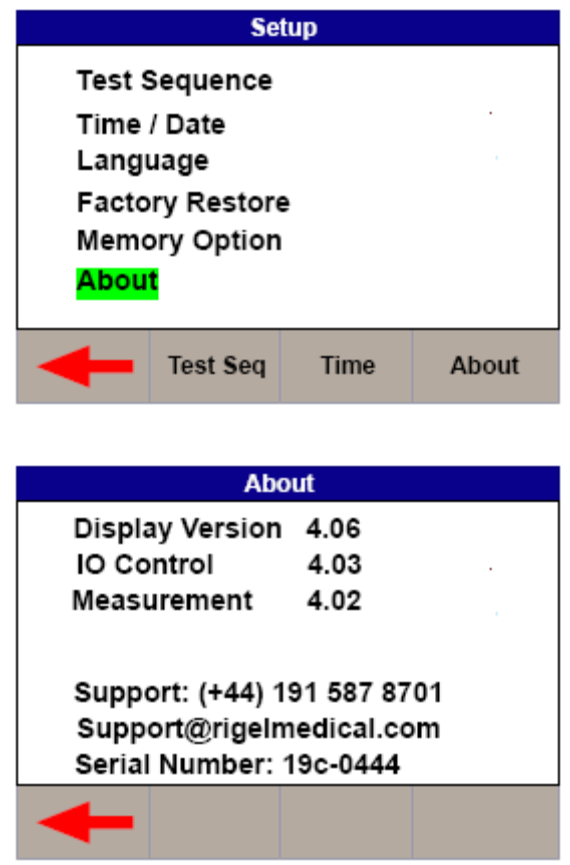

# **6. Maintaining the Rigel 377**

## *6.1. Cleaning the Analyser*

The Rigel 377 case can be cleaned with a damp cloth with, if necessary, a small amount of mild detergent. Prevent excessive moisture around the socket panel.

Do not allow liquid inside the Rigel 377 or near the sockets. Do not use: abrasives, solvents, or alcohol.

If any liquid is spilt into the Rigel 377 case, the analyser should be returned for repair, stating the cause of the defect.

# *6.2. User Maintenance*

The Rigel 377 is a rugged quality instrument. However, care should always be taken when using, transporting and storing this type of equipment. Failure to treat the product with care will reduce both the life of the instrument and its reliability.

If the Rigel 377 is subject to condensation, allow the Analyser to completely dry before use.

- Always check the Rigel 377 and all test leads for signs of damage and wear before use.
- Do not open the Rigel 377 under any circumstances.
- Keep the instrument clean and dry.
- Avoid testing in conditions of high electrostatic or electromagnetic fields.
- Maintenance should only be performed by authorised personnel.
- Apart from the mains cable and fuses, there are no user replaceable parts in the Rigel 377.
- The unit should be regularly calibrated.

## *6.3. Firmware Upgrade*

The Rigel 377 is designed to allow service agents and users to easily upgrade the firmware by using the internet to download: the latest firmware, a loading application, and instructions.

The firmware is installed using a PC via the USB port.

To obtain the latest firmware, the Rigel 377 will need to be registered; this will also provide automatic upgrade alerts to the user.

# *6.4. Return Instructions.*

#### **For repair or calibration return the instrument to:-**

Rigel Medical Service Dept., p.a. Seaward Electronic Limited. Bracken Hill South West Industrial Estate Peterlee, Co. Durham SR8 2SW, England

Tel : +44 (0)191 587 8739 Fax: +44 (0)191 586 0227

[sales@rigelmedical.com](mailto:sales@rigelmedical.com)

[calibration@seaward.co.uk](mailto:calibration@seaward.co.uk)

#### **[www.seaward.co.uk](http://www.seaward.co.uk)**

#### **[www.rigelmedical.com](http://www.rigelmedical.com)**

Prior to returning your unit for service, please contact our service department to obtain a Returns Number.

By obtaining a Returns Number, your service request can be booked in advance thus reducing the down time of your equipment.

When asking for a Returns Number, please quote:

- Instruments name and model
- Serial number
- Firmware version

# **7. Specifications**

## *7.1. Technical Specification*

**HF Current (RMS)** 0 – 2200mA

**Voltage (RMS)** 0 - 700V

**RMS Bandwidth** 30 Hz to 2.5 MHz (-3 dB) **Interference Frequency Filter** 100 Hz high pass filter **Isolation (earth to measurement device)** 10kV

#### **Measurement delay adjustment** 200 – 2000ms (10ms resolution)

**Variable Load** 10 – 5100Ω, steps @ 10Ω Load Resistor Type Ceramic Resistors (Non inductive)<br>Accuracy  $\pm 1\%$ ,  $\pm 0.5$ ,  $\cdot 0.0 \Omega$  of set load Power rating example and the contract of the contract (Refer to load/power graph) Duty cycle \* (see load rating graph below) 50%

**Fixed Loads** 2 x 200Ω

#### **Plate Security (REM) resistor** 0 - 500Ω, 1Ω step

Accuracy  $\pm 5\% \pm 2\Omega$ 

**Connections**  Measuring device (MD) 2 x 4mm White Oscilloscope output SMB coaxial connector

REM test 0-500 ohm 2 x 4 mm - black Remote foot switch control (COAG)

**HF Power Watt (RMS)** True RMS Watts (0 -500W) Refer to load/power graph) Accuracy  $\pm 5\% \pm 1W$  of value

Accuracy  $\pm 2\% \pm 10 \text{ mA}$  of value

 $\triangle$  Accuracy  $\pm 3\%$ ,  $\pm 5V$  of value

**Voltage (peak)** 0 – 10KV (Peak) – Closed load only Accuracy  $\pm 10\% \pm 50V$  of value.

**Crest Factor 1.4 – 20 (± Vpeak / V RMS)** 

 $±1\%$ , + 0.5, -0.0  $\Omega$  of set load

 $\triangle$  Accuracy  $\pm 1\%$ ,  $+ 0.5$ ,  $-0.0 \Omega$ Power rating **150 Watt (50% duty cycle)** 

Motor driven potentiometer Alarm register **High and low, manual confirmation** Ranging Manual or automatic Manual or automatic

**Oscilloscope output** 5V/A, un-calibrated , indication only

Variable load 10 – 5100 $\Omega$  2 x 4mm Red = Active, Black = Plate Fixed Load x  $200\Omega$  1 x 4 mm - black (common), 2 x 4 mm - red

Remote foot switch control (CUT) 2 x 4 mm - yellow, Single relay contact<br>Remote foot switch control (COAG) 2 x 4 mm - blue, Single relay contact

**USB** port **PC** interface

### **Load Power rating Rigel 377**

The graph below states the worst case power rating at a 50% duty cycle. The maximum power may be exceeded at duty cycles below 50%.

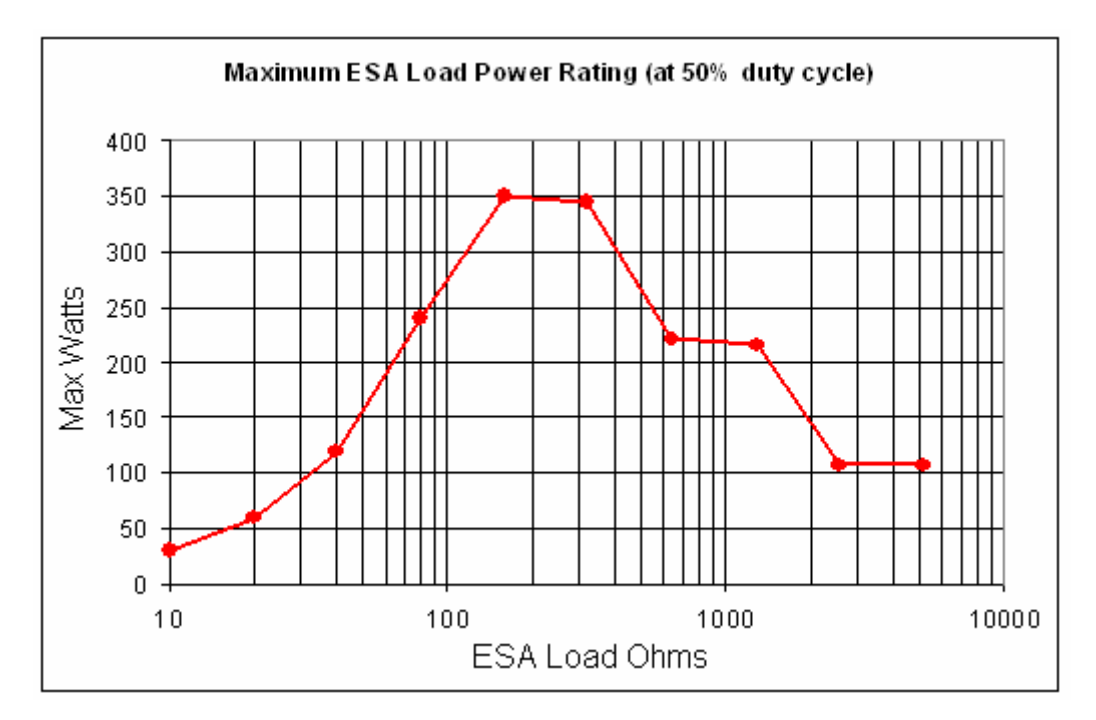

# *7.2. General Specification*

Dimensions 370 X 300 X 204mm Weight 11 Kg<br>
Operating Temperature 15 °C to 35 °C Operating Temperature 15 °C to 35 °C<br>Storage Temperature 15 °C to 50 °C Storage Temperature Fuses 2 x 1.6 A (T) ceramic

Mains power 115/230 ±10% VAC; 48 to 66 Hz, 35 VA

# **Appendix A IEC 60601-2-2 Leakage Tests**

 TEST CODE 1111 IEC 601-2-2 part 1, FIGURE 104 MEASUREMENT OF H.F. LEAKAGE CURRENT FROM A BIPOLAR ELECTRODE EARTH ISOLATED ESU BIPOLAR ELECTRODE **CUT** MODE **FIRST ELECTRODE** 

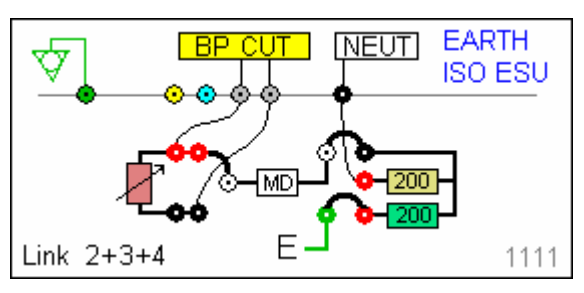

 TEST CODE 1112 IEC 601-2-2 part 1, FIGURE 104 MEASUREMENT OF H.F. LEAKAGE CURRENT FROM A BIPOLAR ELECTRODE EARTH ISOLATED ESU BIPOLAR ELECTRODE **CUT** MODE SECOND ELECTRODE

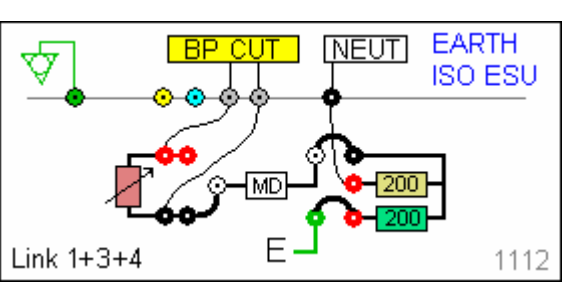

 TEST CODE 1121 IEC 601-2-2 part 1, FIGURE 104 MEASUREMENT OF H.F. LEAKAGE CURRENT FROM A BIPOLAR ELECTRODE EARTH ISOLATED ESU BIPOLAR ELECTRODE COAG MODE **FIRST ELECTRODE** 

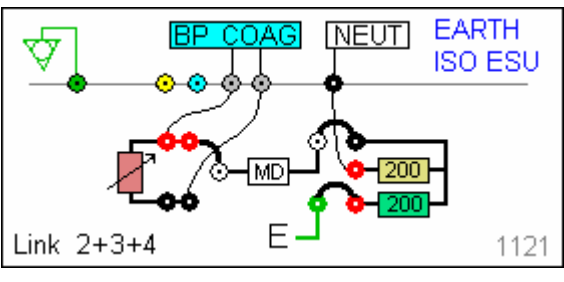

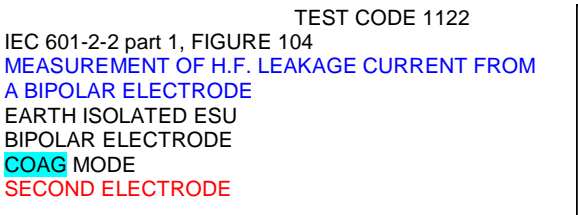

 TEST CODE 1211 IEC 601-2-2 part 1 FIGURE 103 MEASUREMENT OF H.F. LEAKAGE CURRENT WITH NEUTRAL ELECTRODE ISOLATED FROM EARTH AT HIGH FREQUENCY EARTH ISOLATED ESU MONO-POLAR ELECTRODE **CUT** MODE **ACTIVE ELECTRODE** 

 TEST CODE 1212 IEC 601-2-2 part 1 FIGURE 103 MEASUREMENT OF H.F. LEAKAGE CURRENT WITH NEUTRAL ELECTRODE ISOLATED FROM EARTH AT HIGH FREQUENCY EARTH ISOLATED ESU MONO-POLAR ELECTRODE **CUT** MODE NEUTRAL ELECTRODE

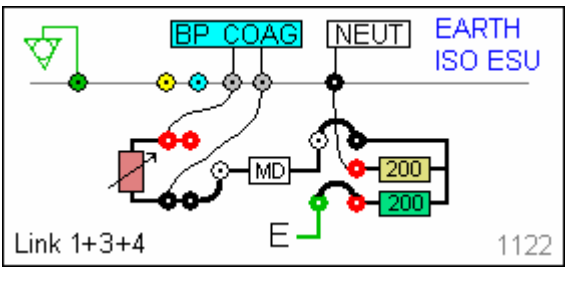

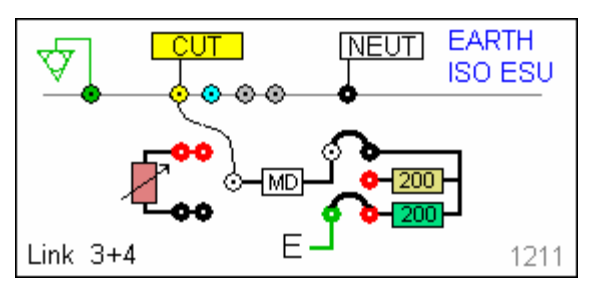

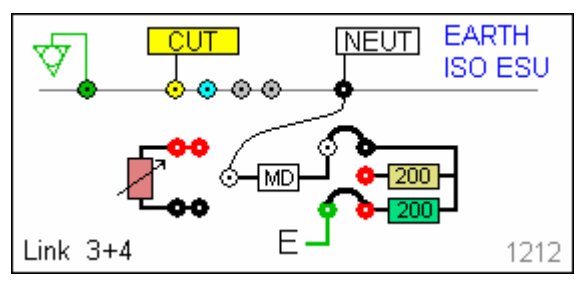

 TEST CODE 1221 IEC 601-2-2 part 1 FIGURE 103 MEASUREMENT OF H.F. LEAKAGE CURRENT WITH NEUTRAL ELECTRODE ISOLATED FROM EARTH AT HIGH FREQUENCY EARTH ISOLATED ESU MONO-POLAR ELECTRODE COAG MODE ACTIVE ELECTRODE

 TEST CODE 1222 IEC 601-2-2 part 1 FIGURE 103 MEASUREMENT OF H.F. LEAKAGE CURRENT WITH NEUTRAL ELECTRODE ISOLATED FROM EARTH AT HIGH FREQUENCY EARTH ISOLATED ESU MONO-POLAR ELECTRODE COAG MODE NEUTRAL ELECTRODE

IEC 601-2-2 part 1, FIGURE 104

A BIPOLAR ELECTRODE EARTH `REFERENCED ESU BIPOLAR ELECTRODE

**CUT** MODE FIRST ELECTRODE TEST CODE 2111

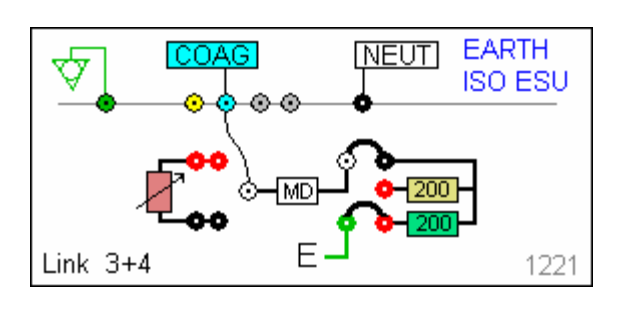

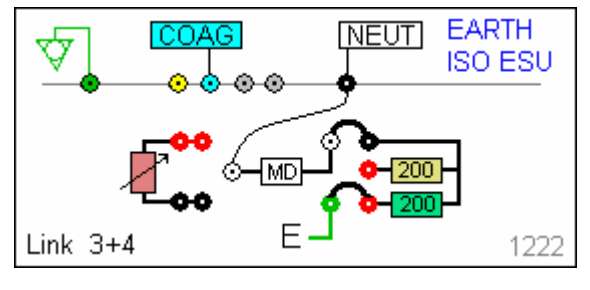

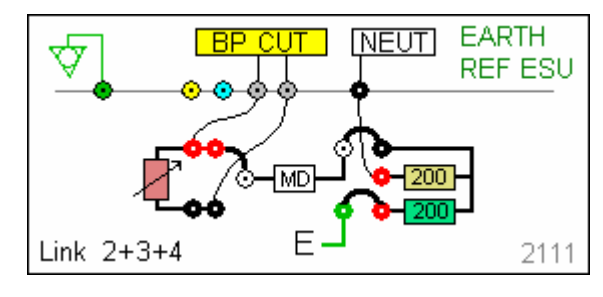

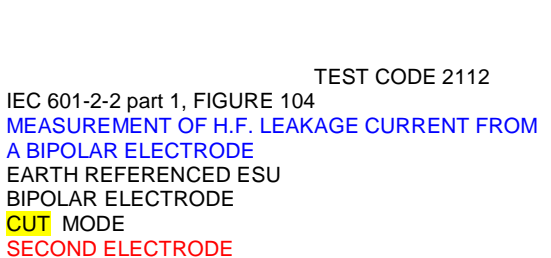

MEASUREMENT OF H.F. LEAKAGE CURRENT FROM

 TEST CODE 2121 IEC 601-2-2 part 1, FIGURE 104 MEASUREMENT OF H.F. LEAKAGE CURRENT FROM A BIPOLAR ELECTRODE EARTH REFERENCED ESU BIPOLAR ELECTRODE COAG MODE **FIRST ELECTRODE** 

 TEST CODE 2122 IEC 601-2-2 part 1, FIGURE 104 MEASUREMENT OF H.F. LEAKAGE CURRENT FROM A BIPOLAR ELECTRODE EARTH REFERENCED ESU BIPOLAR ELECTRODE COAG MODE SECOND ELECTRODE

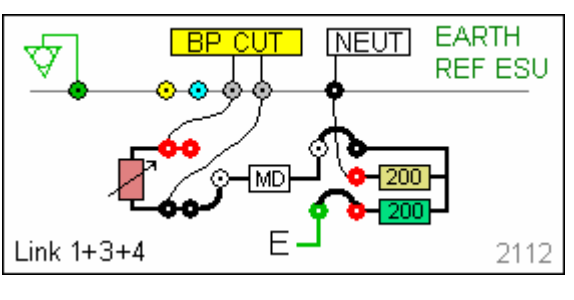

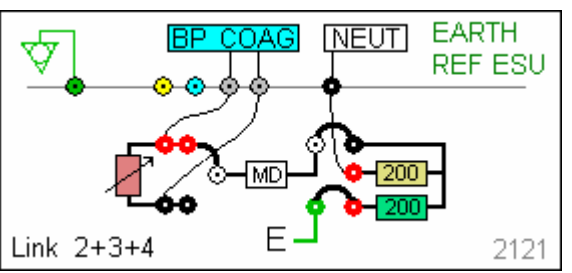

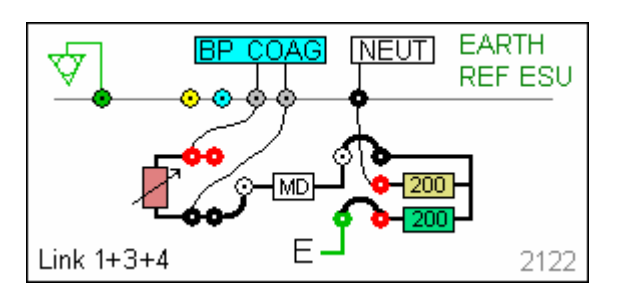

#### TEST CODE 2211

IEC 601-2-2 part 1 FIGURE 102 MEASUREMENT OF H.F. LEAKAGE CURRENT WITH NEUTRAL ELECTRODE REFERENCED TO EARTH AND LOAD FROM ACTIVE ELECTRODE TO EARTH EARTH REFERENCED ESU MONO-POLAR ELECTRODE **CUT** MODE ACTIVE ELECTRODE

 TEST CODE 2212 IEC 601-2-2 part 1 FIGURE 101 MEASUREMENT OF H.F. LEAKAGE CURRENT WITH NEUTRAL ELECTRODE REFERENCED TO EARTH AND LOAD BETWEEN ELECTRODES EARTH REFERENCED ESU MONO-POLAR ELECTRODE **CUT** MODE NEUTRAL ELECTRODE

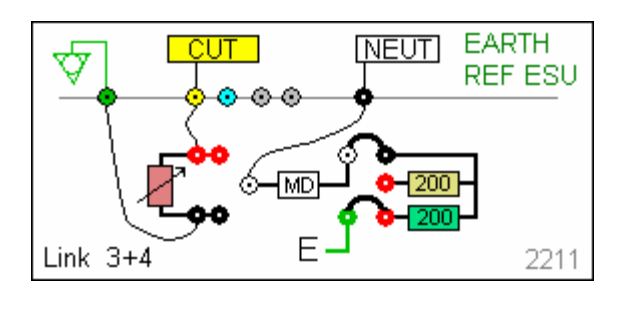

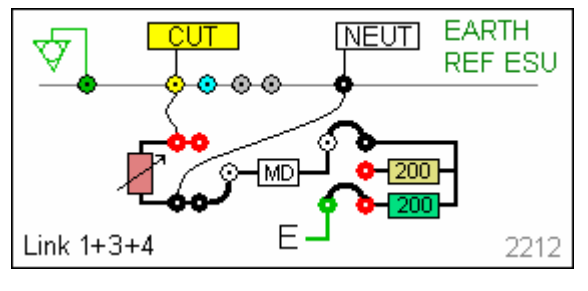

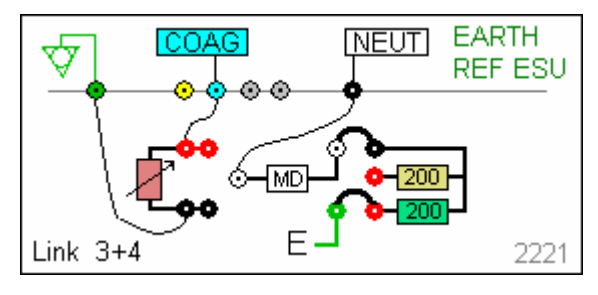

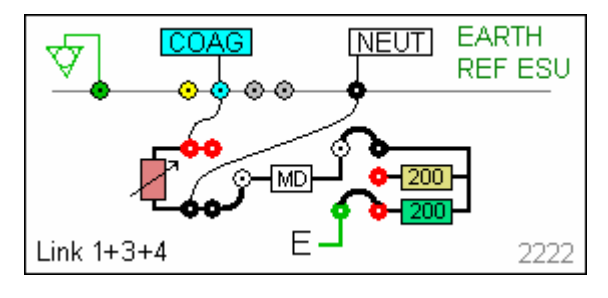

 TEST CODE 2221 IEC 601-2-2 part 1 FIGURE 102 MEASUREMENT OF H.F. LEAKAGE CURRENT WITH NEUTRAL ELECTRODE REFERENCED TO EARTH AND LOAD FROM ACTIVE ELECTRODE TO EARTH EARTH REFERENCED ESU MONO-POLAR ELECTRODE COAG MODE ACTIVE ELECTRODE

 TEST CODE 2222 IEC 601-2-2 part 1 FIGURE 101 MEASUREMENT OF H.F. LEAKAGE CURRENT WITH NEUTRAL ELECTRODE REFERENCED TO EARTH AND LOAD BETWEEN ELECTRODES EARTH REFERENCED ESU MONO-POLAR ELECTRODE COAG MODE NEUTRAL ELECTRODE

# **Appendix B IEC 60601-2-2 Power Tests**

TEST CODE 0110

IEC 601-2-2 part 1 FIGURE 106 MEASUREMENT OF OUTPUT POWER BI-POLAR OUTPUT USER SET LOAD RESISTANCE BI-POLAR ELECTRODE **CUT** MODE BOTH ELECTRODES

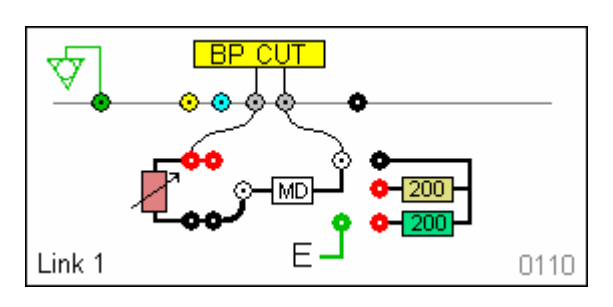

 TEST CODE 0120 IEC 601-2-2 part 1 FIGURE 106 MEASUREMENT OF OUTPUT POWER BI-POLAR OUTPUT USER SET LOAD RESISTANCE BI-POLAR ELECTRODE COAG MODE BOTH ELECTRODES

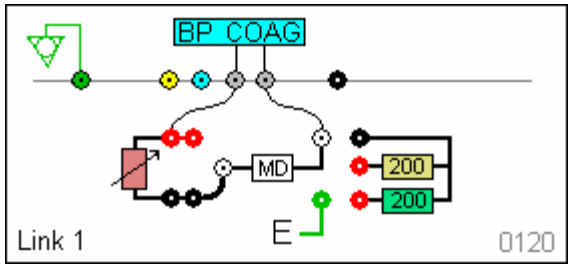

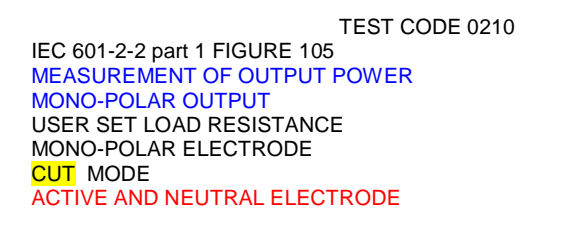

 TEST CODE 0220 IEC 601-2-2 part 1 FIGURE 105 MEASUREMENT OF OUTPUT POWER MONO-POLAR OUTPUT USER SET LOAD RESISTANCE MONO-POLAR ELECTRODE COAG MODE ACTIVE AND NEUTRAL ELECTRODE

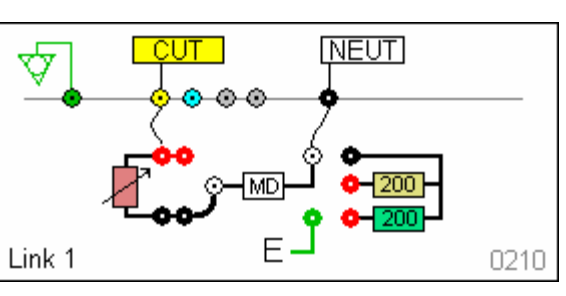

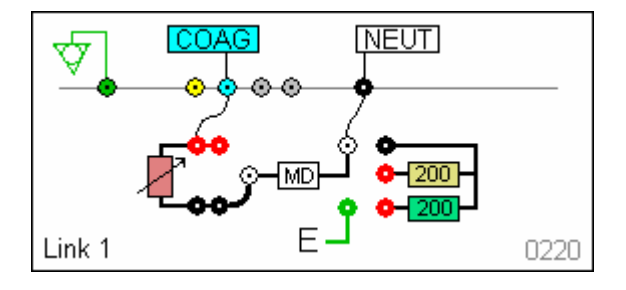

# **Appendix C Firmware Route Map**

#### **Menu**

**Auto Mode** 

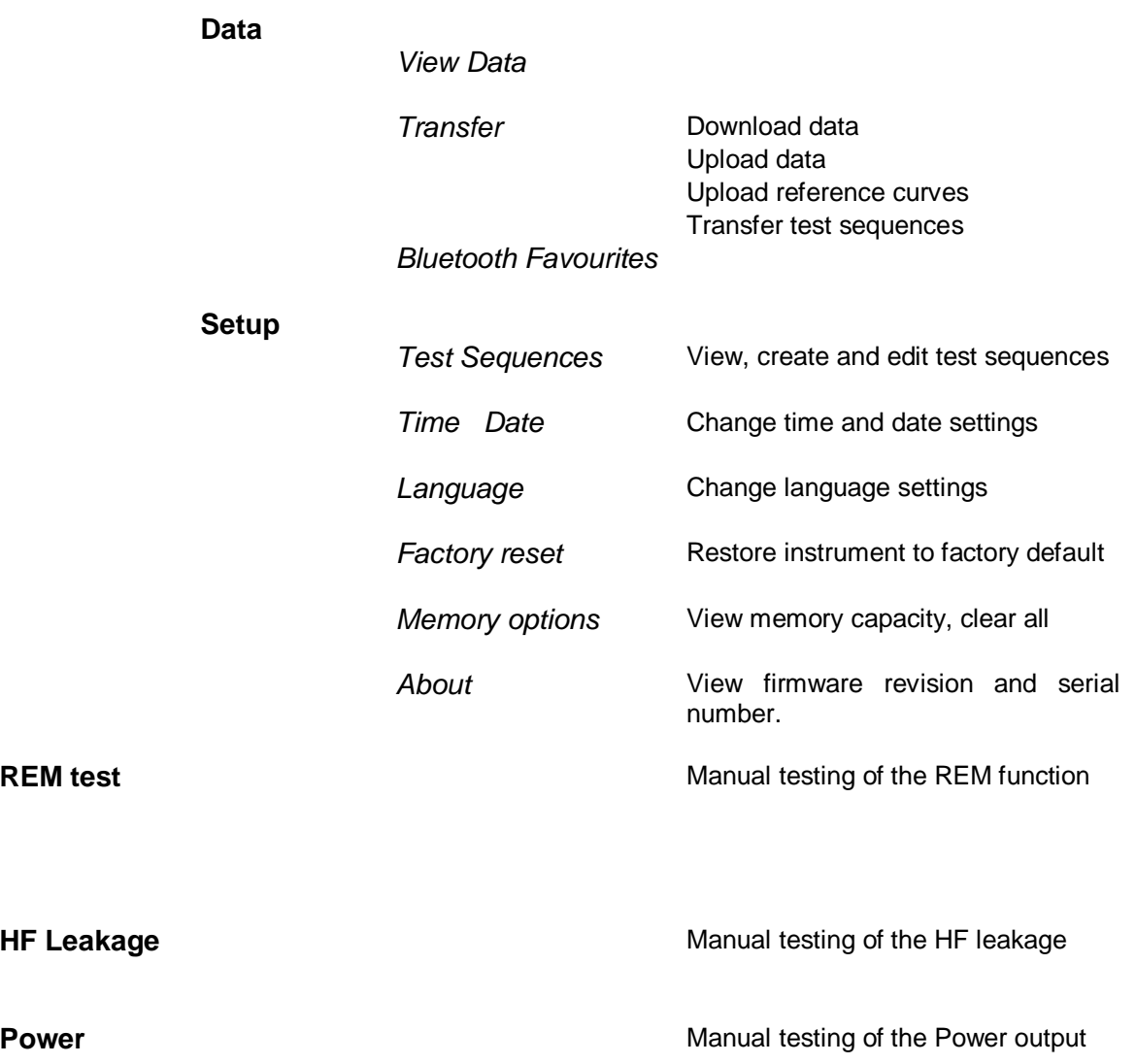